## officialiti<br>Cisco TelePresence Video Systems

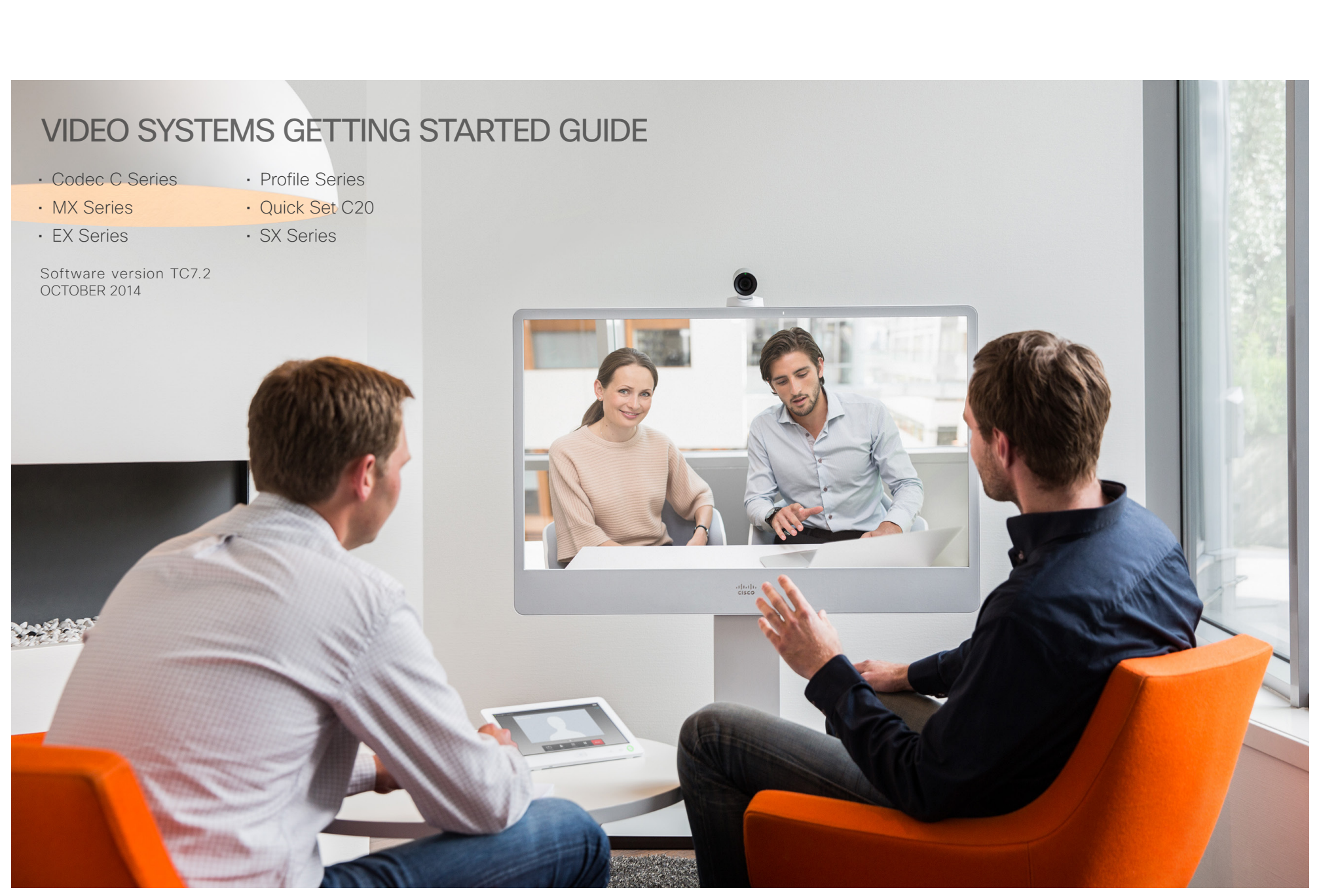

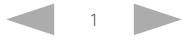

### almlu **CISCO** Cisco TelePresence Video Systems

### Getting Started Guide

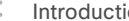

```
Contents Contents Contacts Contacts Contents Contents Contacts Contents Contacts Contacts Contacts Contacts
```
### Thank you for choosing Cisco!

Your Cisco product has been designed to give you many years of safe, reliable operation.

This part of the product documentation is aimed at administrators working with the setup of the Cisco TelePresence products running TC software.

Our main objective with this Getting started guide is to address your goals and needs. Please let us know how well we succeeded!

Please visit the Cisco web site regularly for updated versions of this guide.

The user documentation can be found on

<http://www.cisco.com/go/telepresence/docs>.

### How to use this guide

The top menu bar and the entries in the Table of contents are hyperlinks. You can click them to go to the topic.

### Table of contents

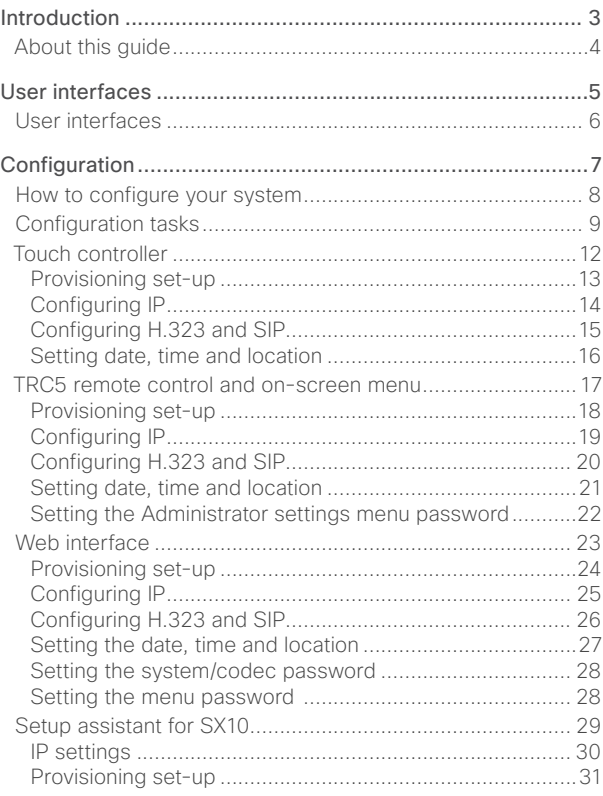

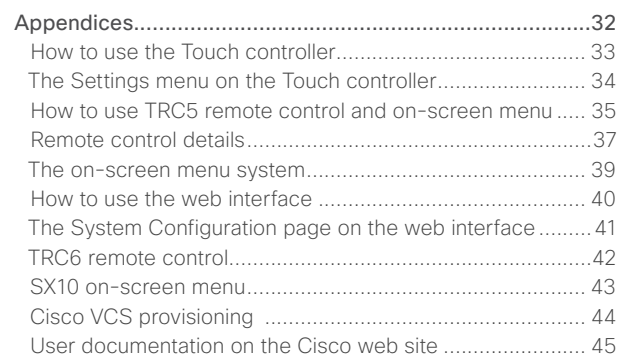

## <span id="page-2-0"></span>officialiti<br>Cisco TelePresence Video Systems

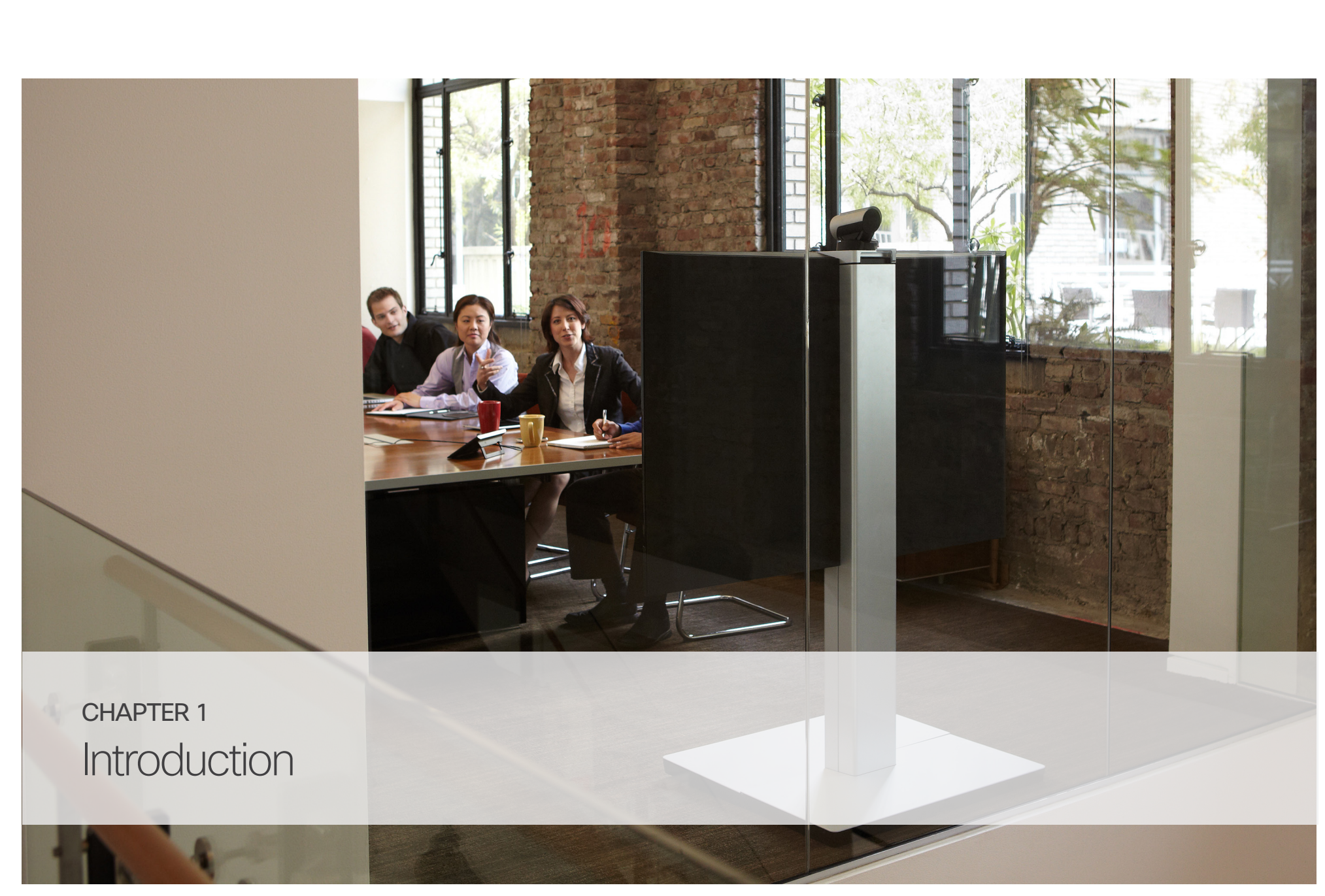

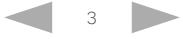

### <span id="page-3-0"></span>ahaha **Cisco** Cisco TelePresence Video Systems

### Getting Started Guide

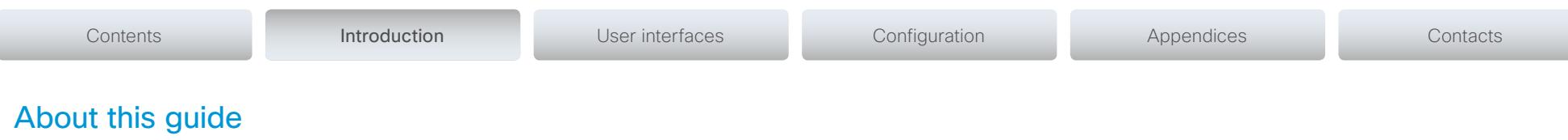

This document goes through the basic configuration of your video conference system. In this guide, we also explain how to use the remote control, the Touch controller, and the web interface.

You can find the information about system assembly and installation in the Installation guide for your product.

### Cisco TelePresence products covered in this guide

- Codec C Series:
	- Codec C40
	- Codec C60
- Codec C90
- EX Series:
- EX90
- EX60
- MX Series:
- MX200
- MX300
- MX200 G2
- MX300 G2
- MX700
- MX800
- Profile Series using Codec C Series: Profile 42"

Profile 52"/55"

Profile 52" Dual / 55" Dual

Profile 65"

Profile 65" Dual

- Quick Set C20 / C20 Plus
- SX Series: SX10 Quick Set SX20 Quick Set SX80 Codec

### User documentation

The user documentation for the Cisco TelePresence systems running TC software includes several guides suitable for various systems and user groups.

- Video conference room primer
- Video conference room acoustics guidelines
- Installation guides for the TelePresence systems
- Software release notes for the TC software
- Getting started guide for the TelePresence systems
- User guides for the TelePresence systems
- With a remote control
- With a Touch controller
- Quick reference guides for the TelePresence systems
- Administrator guides for the TelePresence systems
- Camera user guide for the PrecisionHD cameras
- API reference guides for the Codec C Series
- TC Console user guide for the Codec C Series
- Physical interfaces guides for the Codec C Series
- Regulatory compliance and safety information guide
- Legal & licensing information for products using TC software

### Downloading the user documentation

You can download the user documentation from the Cisco web site, go to: ▶ <http://www.cisco.com/go/telepresence/docs>

Guidelines for how to find the documentation on the Cisco web site are included in the  $\blacktriangleright$  User documentation on the [Cisco web site](#page-44-1) appendix.

### Software

You can download the software for your product from the Cisco web site, go to: <http://www.cisco.com/cisco/software/navigator.html>

### Cisco contact

On our web site you can find an overview of the worldwide Cisco contacts.

Go to: <http://www.cisco.com/web/siteassets/contacts>

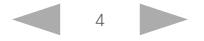

## <span id="page-4-0"></span>officialiti<br>Cisco TelePresence Video Systems

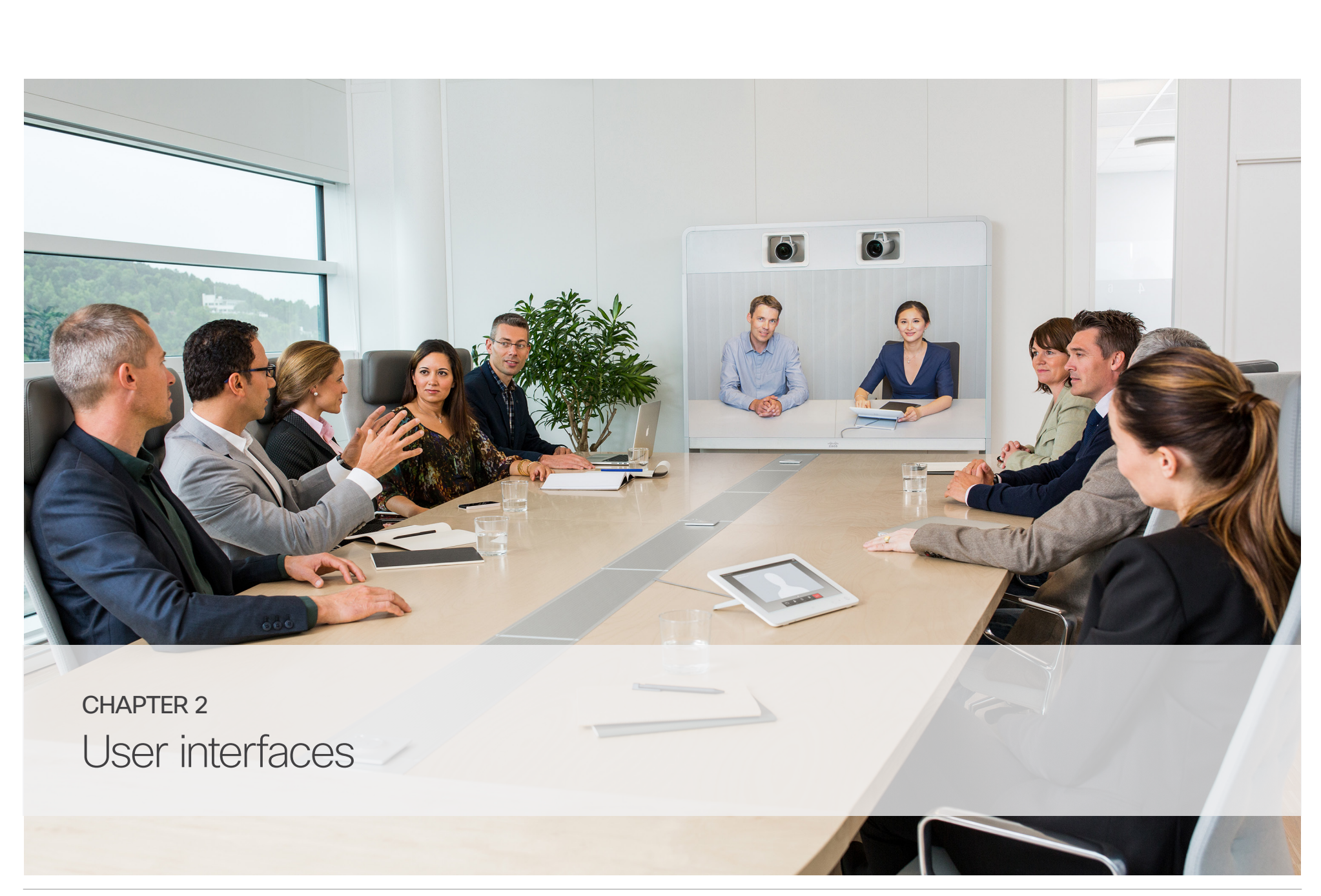

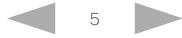

### <span id="page-5-0"></span>aludu. **CISCO** Cisco TelePresence Video Systems

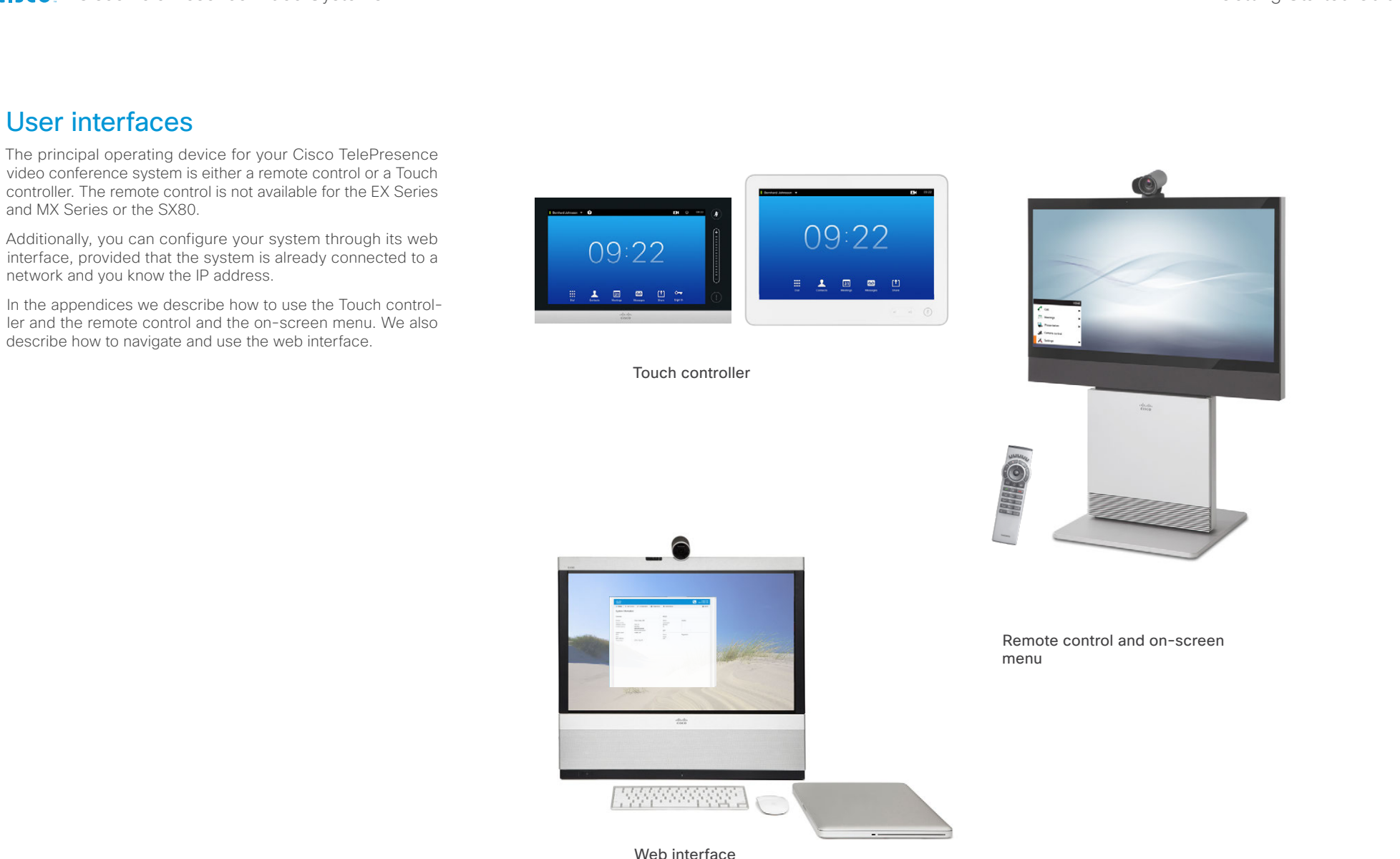

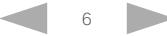

## <span id="page-6-0"></span>officialiti<br>Cisco TelePresence Video Systems

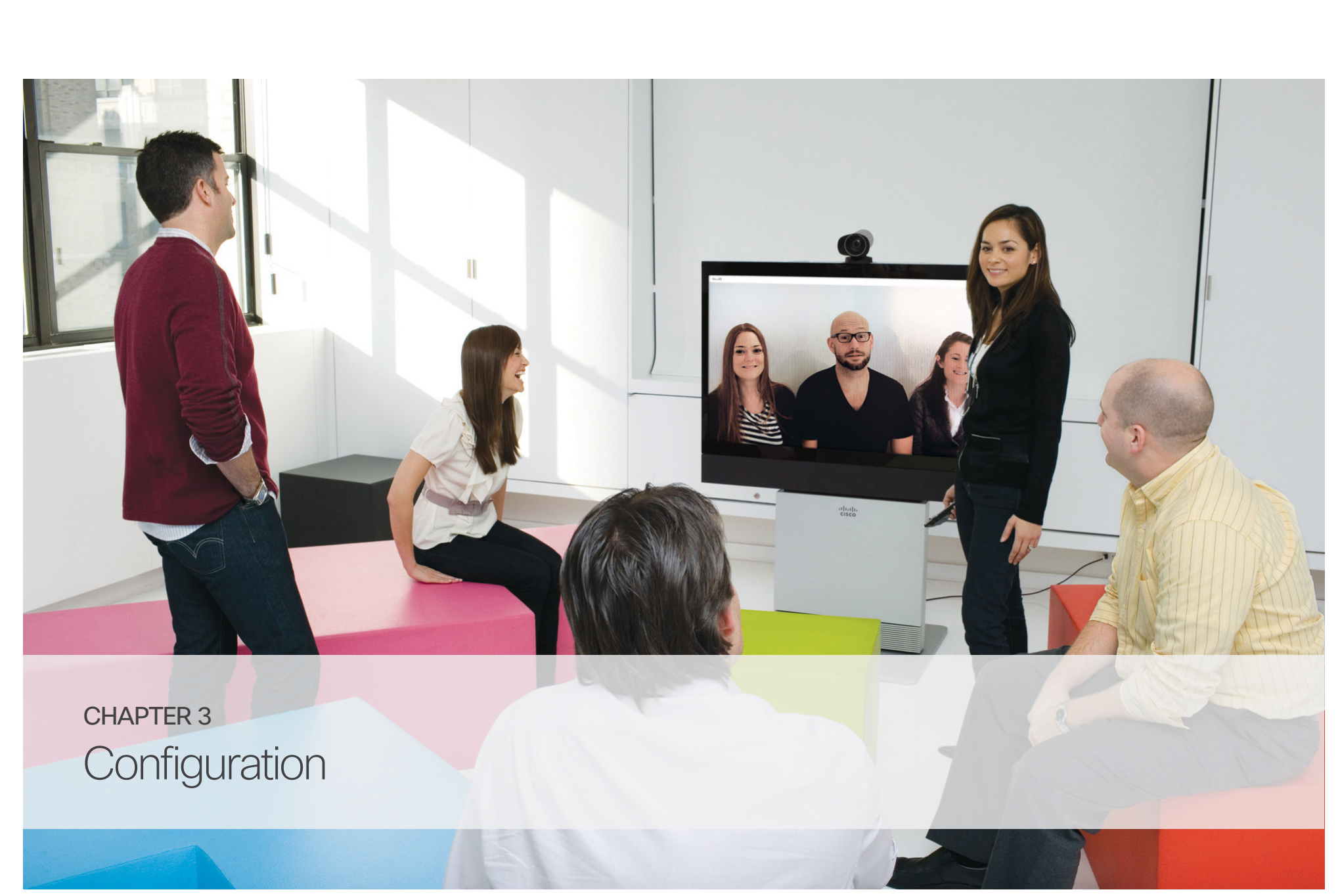

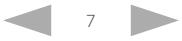

<span id="page-7-0"></span>

Contents **Introduction User interfaces** Configuration Appendices Contacts Contacts

### How to configure your system

Before you can start using your video conference system you must set the basic configurations as described in this chapter.

### Using a provisioning system, or configuring each video conference system individually

Provisioning allows video conferencing network administrators to manage many video systems simultaneously. In general, you only have to put in the credentials of the provisioning server to each video system; the rest of the configuration is done automatically.

Without a provisioning system, you must configure each video system individually. As a minimum, you must set the IP and SIP/H.323 parameters. You should also set the correct time and date.

Basic configuration with or without a provisioning system is described in the remainder of this chapter.

### Different user interfaces

We describe how to configure the video system using the Touch controller, the remote control or the web interface.

We also describe how to set the menu password using the command line interface.

The descriptions are marked with the following colors.

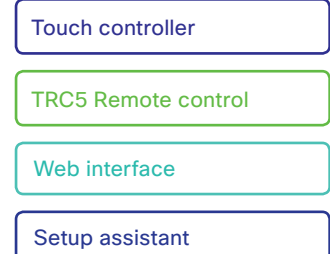

### User roles, user accounts and passwords

### System/codec password

You need ADMIN rights to configure the system via web interface and Touch controller.

User roles: A user must possess one or a combination of several user roles. Three user roles exist, representing different rights: ADMIN, USER and AUDIT. It is important to note that these roles have non-overlapping rights.

A complete administrator user account with full access rights, like the default admin user, must possess all three roles.

You can read more on how to create and manage user accounts in the administrator guide for your product.

NOTE: Initially, no password is set for the default admin user. It is mandatory to set a password for any user with ADMIN rights in order to restrict access to system configuration. This includes the default admin user.

A warning, saying that the system password is not set, is shown on screen until you set a password.

Make sure to keep a copy of the password in a safe place. You have to factory reset the unit if you have forgotten the password.

### On-screen menu password

NOTE: Initially, no menu password is set for the Administrator menu. We strongly recommend that you set a menu password to restrict access to the Administrator menu on the on-screen display. The menu password can be set with the remote control or on the web interface.

After setting the menu password, you need to enter it to configure the video system when using a remote control.

The menu password, as from software version TC7.0, applies only to the on-screen Administrator Settings menu. It does not apply to the Administrator menu on the Touch 8 and Touch 10 control panels.

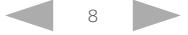

#### <span id="page-8-0"></span>ahaha Cisco TelePresence Video Systems **CISCO**

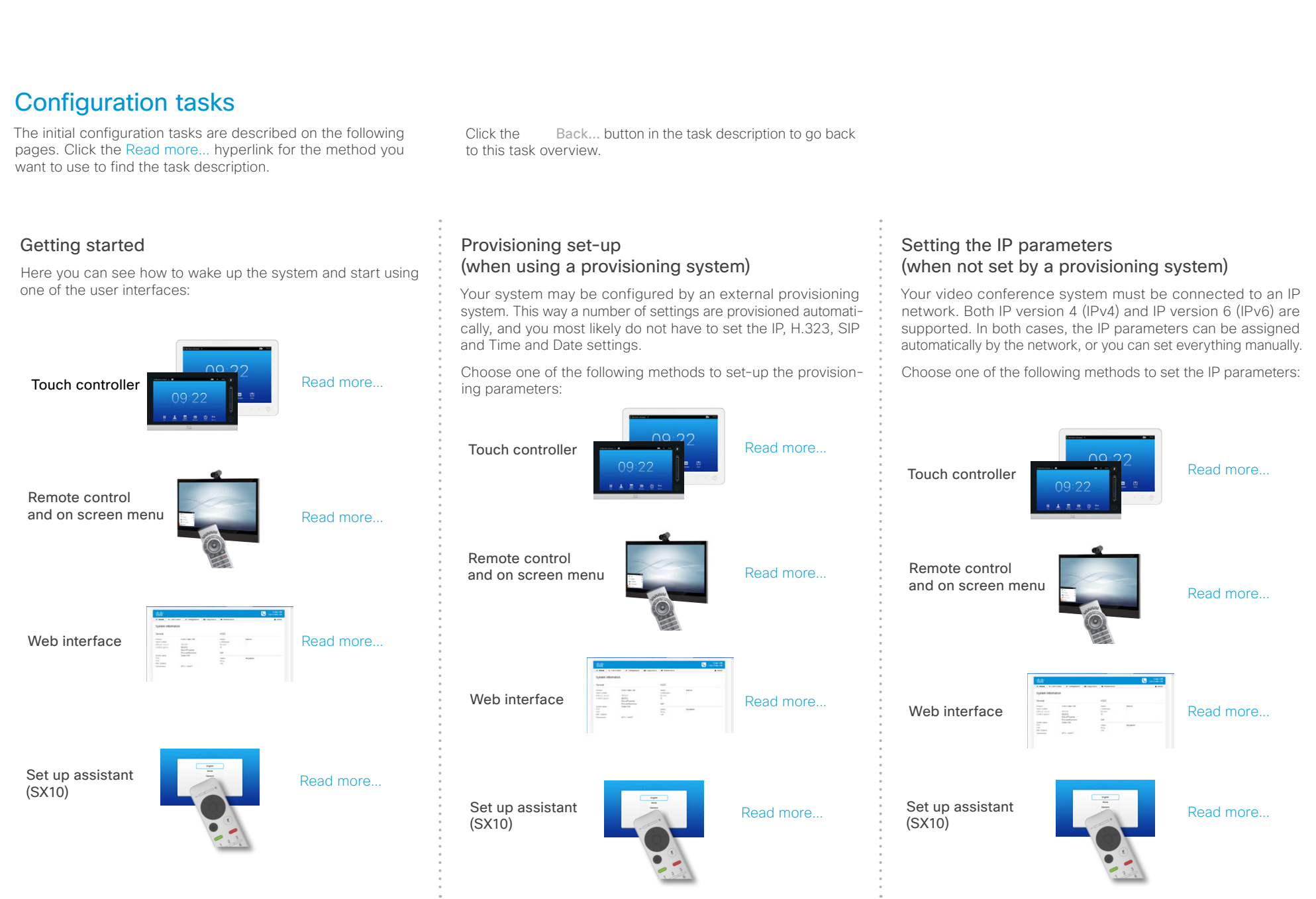

#### ahaha Cisco TelePresence Video Systems **CISCO**

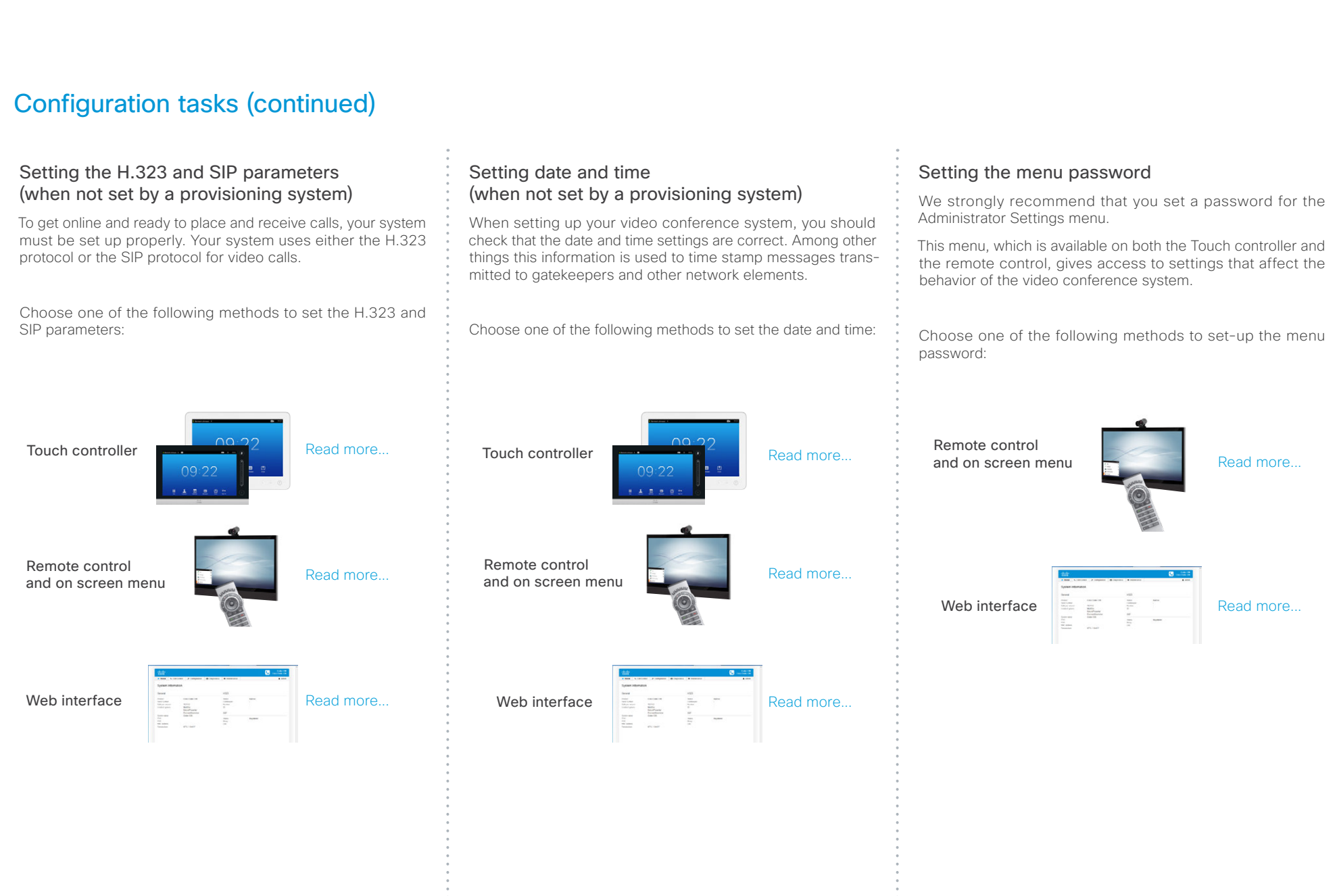

### alnılır **CISCO** Cisco TelePresence Video Systems

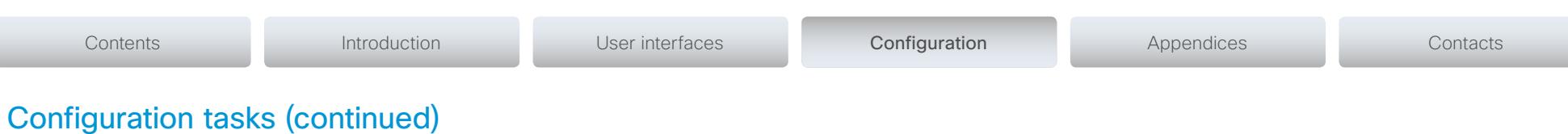

### Setting the codec/system password

To restrict access to system configuration, we strongly recommend that you set a password for your video conference system.

This password is used when you sign in to the web and command line interfaces for your system.

Use the following method to set-up the system/codec password:

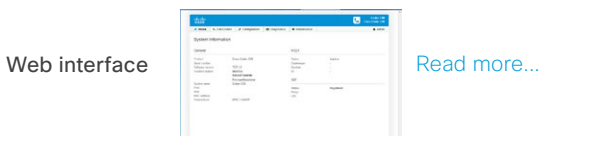

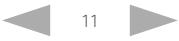

## <span id="page-11-0"></span>dulutu<br>Cisco Cisco TelePresence Video Systems

<span id="page-11-1"></span>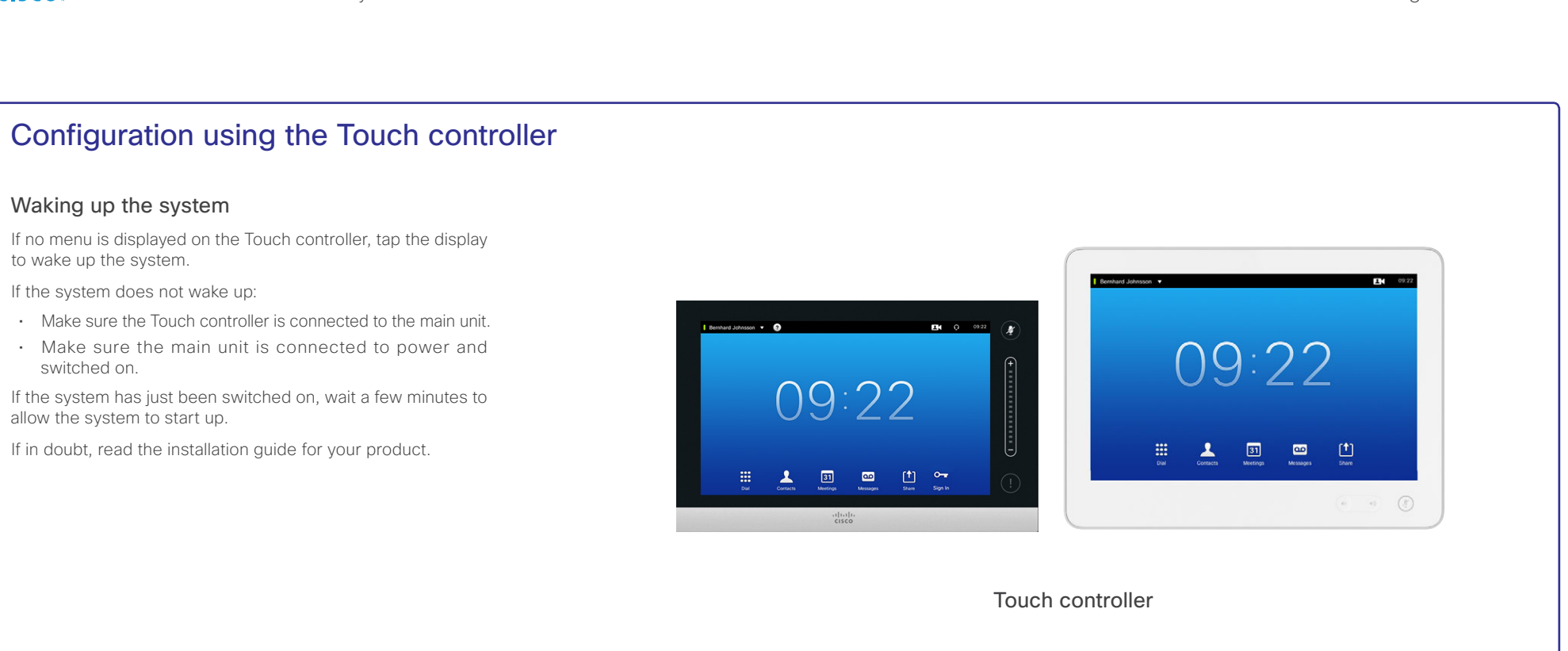

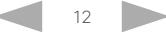

<span id="page-12-1"></span><span id="page-12-0"></span>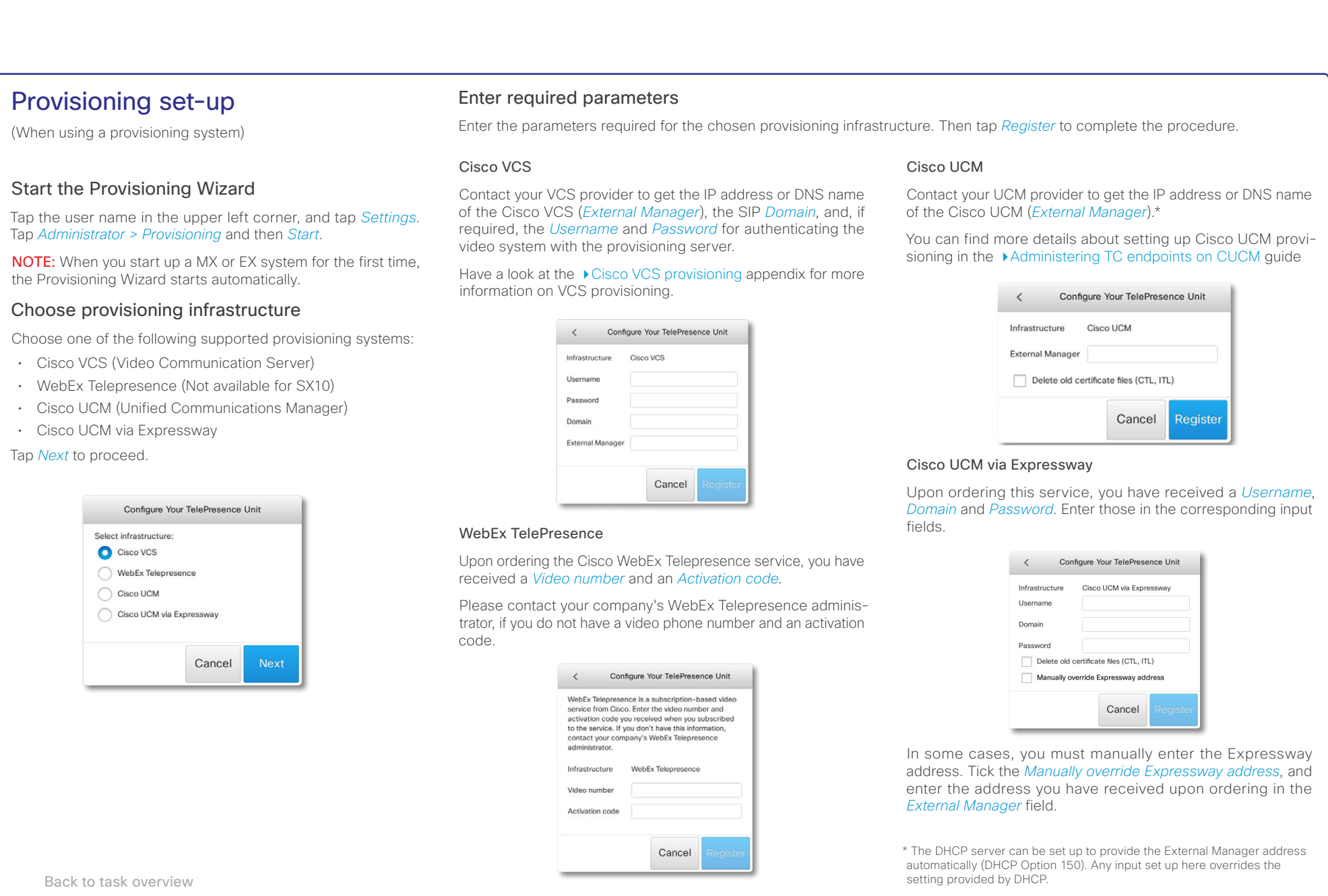

### Cotting Started Guide

<span id="page-13-1"></span><span id="page-13-0"></span>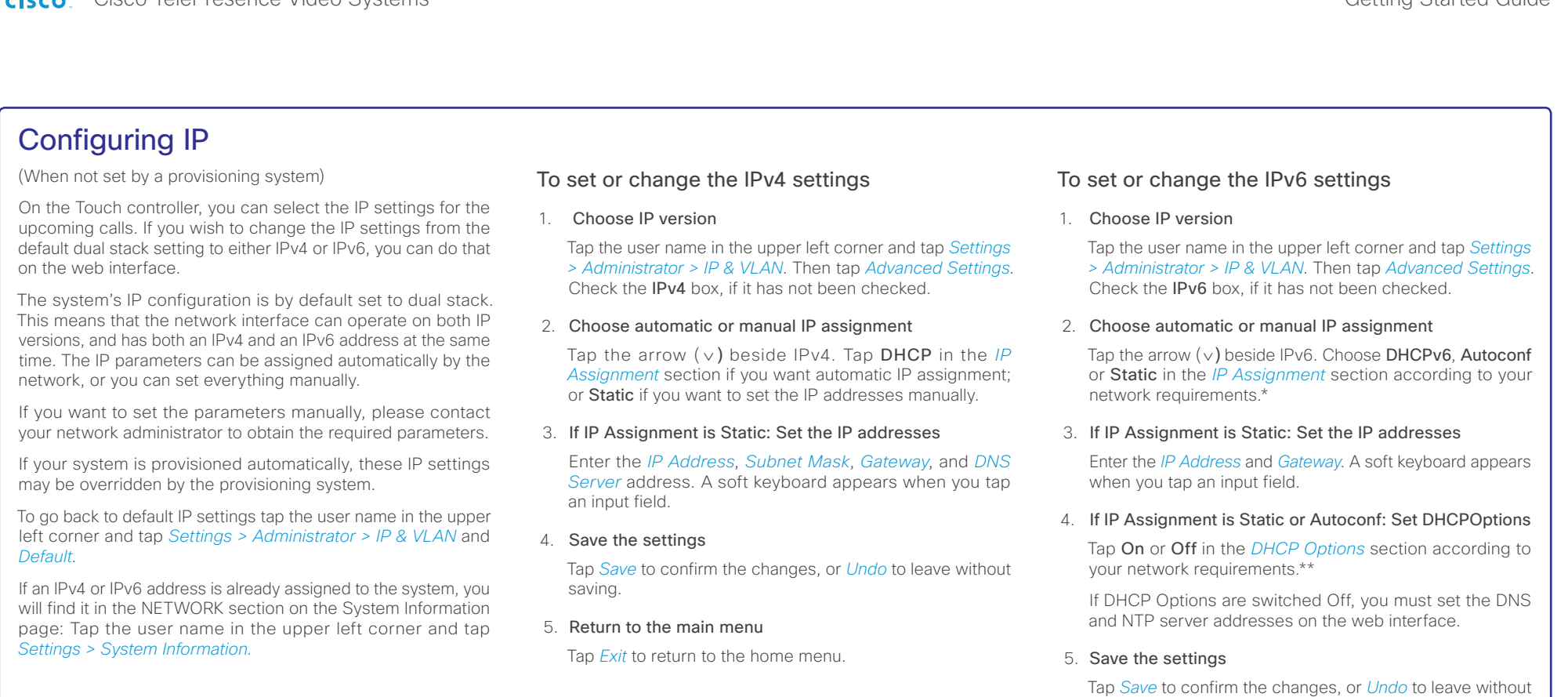

saving.

#### 6. Return to the main menu

Tap *Exit* to return to the home menu.

\* IP Assignment:

*DHCPv6*: All IPv6 addresses, including options like the DNS and NTP server addresses, are obtained automatically from a DHCPv6 server. *Autoconf*: The system and gateway IP addresses will be assigned automatically. The options, e.g. NTP and DNS server addresses, must be set/assigned according to the DHCP Options setting. \*\* *Static*: The system and gateway IP addresses must be configured manually. The options, e.g. NTP and DNS server addresses, must be set/assigned Back to task overview set manually. The according to the DHCP Options setting. \*\*

\*\* DHCP Options:

*On*: The IP parameters, like the DNS and NTP server addresses, will be obtained automatically from a DHCPv6 server.

*Off*: The IP parameters, like the DNS and NTP server addresses, must be set manually.

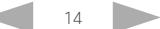

#### <span id="page-14-1"></span><span id="page-14-0"></span>Configuring H.323 and SIP (When not set by a provisioning system) To get online and ready to place and receive calls, your system must be set up properly. Your system uses either the H.323 protocol or the SIP protocol for video calls. NOTE: Contact your system administrator, or service provider, for information about the network settings. For networks administered through Cisco TMS (TelePresence Management Suite), your Cisco TMS administrator will help you to get online. You can find information about administering through Cisco UCM in the ▶[Administering TC endpoints on CUCM](http://www.cisco.com/c/dam/en/us/td/docs/telepresence/endpoint/codec-c-series/tc7/administration-guide/administering-endpoints-running-tc70-on-ucm912.pdf) guide. H.323 If in doubt about any of the parameters below, contact your system administrator or your service provider. 1. Tap the user name in the upper left corner and tap *Settings > Administrator > H323*. 2. Enter the *H323 Number* and *H323 Id* in their respective input fields. 3. To enter the H.323 gatekeeper address manually, tap *Manual* in the *Gatekeeper Discovery* section, and enter the *Gatekeeper Address* in the input field. Otherwise tap *Auto*. 4. If the H.323 gatekeeper requires authentication and you want your system to authenticate itself to the gatekeeper, tap *ON* in the *Authentication Mode* section and enter the *Login Name* and *Password* in their respective input fields. Otherwise, tap *OFF*. 5. Tap *Save* to confirm the changes, or *Undo* to leave without saving. 6. Review the System Information page and verify the H323 settings. If you have successfully registered to the Gatekeeper, the *Status* is shown as *Registered* in the H323 section. 7. Tap *Exit* to return to the home menu. SIP If in doubt about any of the parameters below, contact your system administrator or your service provider. 1. Tap the user name in the upper left corner and tap *Settings > Administrator > SIP*. 2. Enter the SIP URI in the *URI* input field. 3. Tap the preferred transport protocol in the *Default Transport*  section. If you select *Auto*, the system first tries to connect using TLS, then TCP, and finally UDP. 4. Select a *Proxy Type*. Step through the list of available proxy types by tapping the - or + signs. The default type is *Standard*. 5. To enter the SIP proxy address manually, tap *Manual* in the *Proxy Discovery* section and enter the *Proxy Address* in the input field. If you want the system to obtain the SIP proxy address automatically (DHCP), tap *Auto*. 6. If the SIP proxy server requires authentication, you must enter the *Login Name* and *Password* in their respective input fields to authenticate your system. 7. Tap *Save* to confirm the changes, or *Undo* to leave without saving. 8. Review the System Information page and verify the SIP settings. If you have successfully registered to a SIP server, the *Status* is shown as *Registered* in the SIP section. 9. Tap *Exit* to return to the home menu. Contents **Introduction User interfaces** Configuration Appendices Contacts Contacts

Back to task overview

### <span id="page-15-1"></span><span id="page-15-0"></span>Setting date, time and location (When not set by a provisioning system) You should check that the date and time settings are correct when you set up your video conference system. The system uses this information for example to time stamp messages transmitted to gatekeepers and other network elements. You can find the time in the top right corner of the Touch controller display. 1. Tap the user name in the upper left corner and tap *Settings > Date, Time & Location*. 2. Tap *24h* or *12h* to select the *Time Format* you prefer. 3. Tap *dd.mm.yy*, *mm.dd.yy* or *yy.mm.dd* to select the *Date Format* you prefer. 4. Select the *OlsonZone* for your system. Step through the list of available zones by tapping the - or + signs. 5. Set *Date & Time Mode* to *Auto* if you want time and date to be regularly updated; otherwise, select *Manual*. a. If you select *Manual*, enter the correct value for *Hour*, *Minute*, *Year*, *Month*, and *Day*. Tap the - and + signs to increase or decrease a value. b. If you select *Auto*, the NTP server address can be automatically obtained from the network (set the *NTP Mode* to *Auto*) or you can enter the *NTP Server* address yourself (set *NTP Mode* to *Manual*). 6. Tap *Save* to confirm the changes, or *Undo* to leave without saving. 7. Tap *Exit* to return to the home menu. Contents **Introduction User interfaces** Configuration Appendices Contacts Contacts

Back to task overview

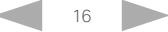

<span id="page-16-1"></span><span id="page-16-0"></span>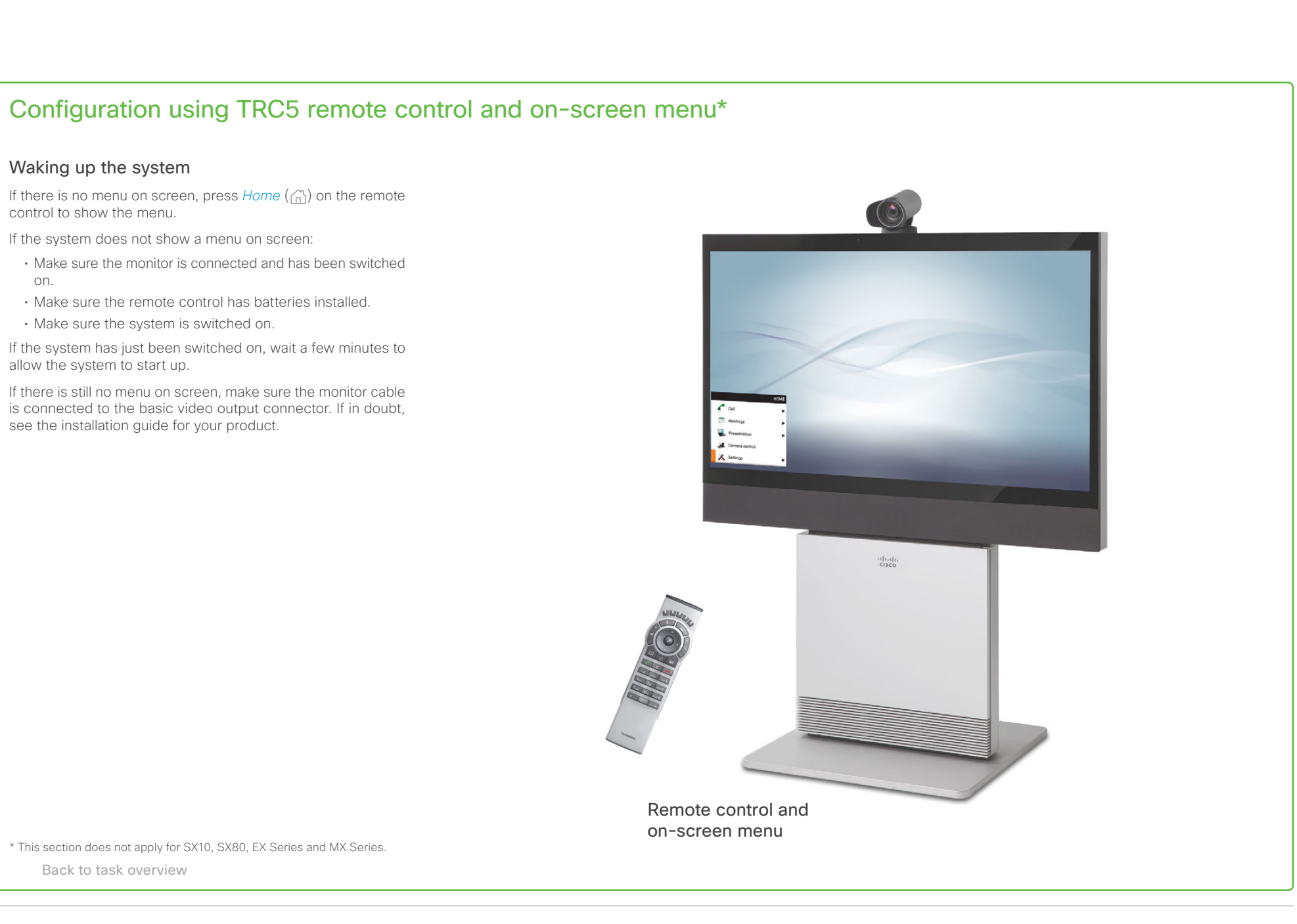

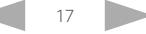

#### <span id="page-17-1"></span><span id="page-17-0"></span>Provisioning set-up (When using a provisioning system) If in doubt for any of the parameters below, contact your provisioning system provider. See the administrator guide for your product to find more information about the provisioning settings. Select provisioning infrastructure Go to *Home > Settings > Administrator settings > Advanced configuration > Provisioning > Mode* and select a provisioning infrastructure: • TMS – Cisco TelePresence Management System • Callway – WebEx Telepresence • CUCM – Cisco Unified Communications Manager • VCS - Cisco Video Communication Server • Auto - The system starts provisioning by first trying VCS, then TMS and finally CUCM. • Edge - Cisco UCM via Expressway If you select *Off*, all configurations must be set manually on the video system. Set the required provisioning parameters Which parameters to set depends on which infrastructure was selected. TMS 1. Go to *ExtermalManager* and enter the IP address or DNS name of the Cisco TMS server in the *Address* input field.\* 2. Enter the *Path* to the provisioning service in the corresponding input field. 3. It may be required to authenticate the video system with Cisco TMS. If so, go back to *Provisioning,* and enter *LoginName* and *Password* in the respective input fields. WebEx Telepresence (formerly Callway) Upon ordering the Cisco WebEx Telepresence service, you have received a *Video number* and an *Activation code*. Please contact your company's WebEx Telepresence administrator, if you do not have a video phone number and an activation code. 1. Enter the Video number in the *LoginName* input field. 2. Enter the Activation code in the *Password* input field. **CUCM** Go to *ExtermalManager* and enter the IP address or DNS name of the UCM provisioning server in the *Address* input field.\* You can find more details about setting up Cisco UCM provi-sioning in the [Administering TC endpoints on CUCM](http://www.cisco.com/c/dam/en/us/td/docs/telepresence/endpoint/codec-c-series/tc7/administration-guide/administering-endpoints-running-tc70-on-ucm912.pdf) guide. NOTE: If you wish to use *Secure Mode* for CUCM provisioning, you must set it up on the web interface. VCS 1. It may be required to authenticate the video system with the Cisco VCS. If so, enter *LoginName* and *Password* in the respective input fields. 2. Go to *ExtermalManager* and enter the IP address or DNS name of the Cisco VCS in the *Address* input field under the heading. 3. Enter the SIP *Domain* for the Cisco VCS in the corresponding input field. Have a look at the [Cisco VCS provisioning](#page-43-1) appendix for more information about VCS provisioning. Cisco UCM via Expressway Upon ordering Cisco UCM via Expressway service, you have received a username, password, and domain name. 1. Enter the username in the *LoginName* input field. 2. Enter the password in the *Password* input field. 3. Navigate to *ExternalManager > Domain* and enter your domain name. In some cases, you must manually enter the Expressway address. Go to *ExternalManager*, and enter the address you have received upon ordering in the *Address* input field. \* The DHCP server can be set up to provide the External Manager address automatically (Option 242 for TMS; Option 150 for UCM). Any input set up here overrides the setting provided by DHCP. Back to task overview Always save the new value when you change a setting • Drop down list selection: Navigate to the correct value and press the  $OK (V)$  key to save, or press the left arrow key < to leave without saving. • Text entry in an input field: Enter the text, navigate to *Ok/Save* to save the change, or navigate to *Cancel* to leave without saving; then press the  $OK (V)$  key to confirm. Contents **Introduction User interfaces** Configuration Appendices Contacts Contacts

### <span id="page-18-0"></span>almla **Cisco** Cisco TelePresence Video Systems

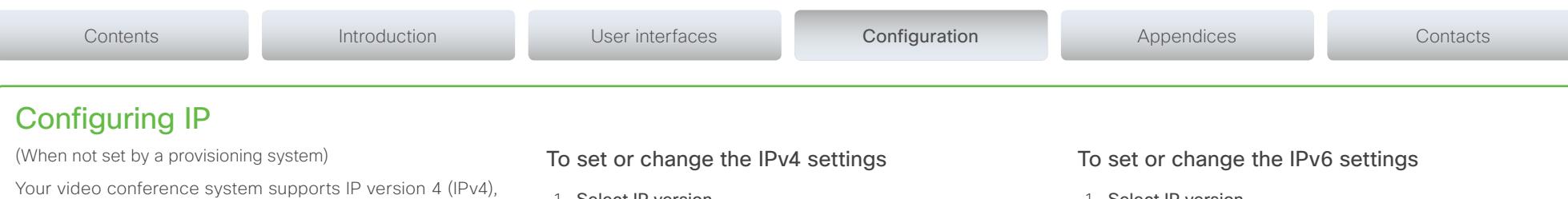

<span id="page-18-1"></span>IP version 6 (IPv6) and Dual, which is the default setting. In all three cases, the IP parameters can be assigned automatically by the network, or you can set everything manually. When set to Dual, the network interface can operate on both IP versions, and have both an IPv4 and an IPv6 address.

If you wish to set the parameters manually, contact your network administrator to obtain the required parameters.

If you choose to set the IP settings manually while using the Dual mode, you have to set both the IPv4 and the IPv6 settings. Start from step 2 in the instructions.

If an IP address is already assigned to your system, you find the current IPv4 and/or IPv6 address on the System Information page: Go to *Home > Settings > System information*.

The IPv4 Address and/or IPv6 Address of the system is shown in the *Network* section on the System Information page.

Press *Exit* (the right most function key) to exit.

1. Select IP version

Go to *Home > Settings > Administrator settings > Advanced configuration > Network 1*. Go to *IPStack* and select *IPv4*.

#### 2. Select automatic or manual IP assignment

Go to *IPv4 > Assignment*. Select *DHCP*, if you want automatic IP assignment; select *Static*, if you want to set the IP address manually.

- a. If you selected *DHCP*, the IP configuration is complete.
- b. If you selected *Static*, enter the *Address*, *Subnet Mask*, and *Gateway*. Go to the *Network 1 > DNS* section and enter the DNS server address in the *Server 1 Address* input field.
- 3. Press Home  $\binom{n}{n}$  to return to the home menu.

1. Select IP version

Go to *Home > Settings > Administrator settings > Advanced configuration > Network 1*. Go to *IPStack* and select *IPv6.*

Getting Started Guide

2. Select automatic or manual IP assignment

Go to *IPv6 > Assignment*. Select *Autoconf* in the *IP assignment*, if you want automatic IP assignment; select *Static*, if you want to set the IP address manually; or *DHCPv6*.\*

- a. If you selected *Autoconf*, go to *DHCP Options.* Set to On or Off according to your preference.\*\*
- b. If you selected *Static*, go to *Address* and enter the IP address. Go to *Gateway*, and enter the gateway address. Set *DHCPOptions* to On or Off according to your preference.\*\*

#### 3. Set DNS and NTP server addresses

If DHCP Options are switched off, you must set the DNS and NTP server addresses under *Network 1*. Go to *DNS > Server 1 > Address* section and enter the DNS server address in the input field.

To set the NTP address, go to *Network services > NTP* and set the address. Select *save* to confirm the address. Set *Mode* to *Auto*.

4. Press Home  $(\widehat{\mathbb{A}})$  to return to the home menu.

#### Always save the new value when you change a setting

- Drop down list selection: Navigate to the correct value and press the  $OK (V)$  key to save, or press the left arrow key < to leave without saving.
- Text entry in an input field: Enter the text, navigate to *Ok/Save* to save the change, or navigate to *Cancel* to leave without saving; then press the  $OK (v')$  key to confirm.

Back to task overview

#### \* IP assignment:

*DHCPv6*: All IPv6 addresses, including options like the DNS and NTP server addresses, are obtained automatically from a DHCPv6 server. *Autoconf*: The system and gateway IP addresses will be assigned automatically. The options, e.g. NTP and DNS server addresses, must be set/assigned according to the DHCP Options setting. \*\* *Static*: The system and gateway IP addresses must be configured manually. The options, e.g. NTP and DNS server addresses, must be set/ assigned according to the DHCP Options setting. \*\*

\*\* DHCP options:

*On*: The IP parameters, like the DNS and NTP server addresses, will be obtained automatically from a DHCPv6 server. *Off*: The IP parameters, like the DNS and NTP server addresses, must be set manually.

### <span id="page-19-0"></span>ahaha **Cisco** Cisco TelePresence Video Systems

#### <span id="page-19-1"></span>Configuring H.323 and SIP (When not set by a provisioning system) To get online and ready to place and receive calls, your system must be set up properly. Your system uses either the H.323 protocol or the SIP protocol for video calls. NOTE: Contact your system administrator, or service provider, for information about the network settings. For networks administered through Cisco TMS (Cisco TelePresence Management Suite), your Cisco TMS administrator will help you to get online. You can find information about administering through Cisco UCM in the ▶ [Administering TC endpoints on CUCM](http://www.cisco.com/c/dam/en/us/td/docs/telepresence/endpoint/codec-c-series/tc7/administration-guide/administering-endpoints-running-tc70-on-ucm912.pdf) guide. H.323 If in doubt for any of the parameters below, contact your system administrator or your service provider. 1. Go to *Home > Settings > Administrator settings > Advanced configuration > H323 > Profile 1*. 2. Go to *H323Alias* and enter the *E164* number and *ID* in the corresponding input fields. 3. If you want the system to obtain the H.323 gatekeeper address automatically, go to *Gatekeeper* and select *Auto* in the *Discovery* drop down list; if you want to enter the address manually, select *Manual.* If set to *Manual*, enter the gatekeeper address in the *Address* input field. 4. If the H.323 gatekeeper requires authentication, and you want your system to authenticate itself to the gatekeeper. go to *Authentication* and select *On* in the *Mode* drop down list*.* Enter the *LoginName* and *Password* in the corresponding input fields. If authetification is not needed, select *Off* in the *Mode* drop down list*.*  5. Go to *Home > Settings > System information* and verify the H.323 settings. If you have successfully registered to the Gatekeeper, the *Status* is shown as *Registered* in the H323 section. 6. Press Home (comp) to exit. If you wish to change the other H.323 settings, check the administrator guide for your product. SIP If in doubt for any of the parameters below, contact your system administrator or your service provider. 1. Go to *Home > Settings > Administrator settings > Advanced configuration > SIP > Profile 1*. 2. Go to *URI* and enter the SIP URI in the corresponding input field. 3. Select your preferred *DefaultTransport* protocol in the drop down list. If you select *Auto*, the system first tries to connect using Tls, then TCP, and finally UDP. 4. Select your preferred proxy *Type* in the drop down list. The default type is *Standard*. 5. Go to *Proxy 1.* If you want the system to obtain the SIP proxy address automatically, select *Auto* in the *Discovery* drop down list; if you want to enter the address manually, select *Manual*. If set to *Manual*, enter the proxy address in the *Address* input field. 6. If the SIP proxy requires authentication, you must enter a login name and password to authenticate your system. Go to *Authentication 1* and enter the *LoginName* and *Password* in the corresponding input fields. 7. Go to *Home > Settings > System information* and verify the SIP settings. If you have successfully registered to a SIP server, the *Status* is shown as *Registered* in the SIP section. 8. Press Home (comp) to exit. If you wish to change the other SIP settings, check the administrator guide for your product. Always save the new value when you change a setting • Drop down list selection: Navigate to the correct value and press the  $OK (V)$  key to save, or press the left arrow key < to leave without saving. • Text entry in an input field: Enter the text, navigate to *Ok/Save* to save the change, or navigate to *Cancel* to leave without saving; then press the  $OK (V)$  key to confirm. Back to task overview Contents **Introduction User interfaces** Configuration Appendices Contacts Contacts

### <span id="page-20-1"></span><span id="page-20-0"></span>Setting date, time and location (When not set by a provisioning system) When setting up your video conference system, you should check that the date and time settings are correct. Among other things this information is used to time stamp messages transmitted to gatekeepers and other network elements. The time and date is shown in the top right corner of the main display. It takes a few moments before the time on the screen changes after changing the setup. 1. Go to *Home > Settings > Date and time*. 2. Select *24 hours* or *12 hours (am/pm)* in the *Time format*  drop down list as you prefer. 3. Select *Day.Month.Year*, *Month.Day.Year* or *Year.Month.Day* in the *Date format* drop down list as you prefer. 4. Select your time zone from the *Time zone* drop down list. 5. Select *Auto*, *Manual* or *Off* in the *NTP mode* drop down list as you prefer.\* a. If you select *Manual*, also enter the *NTP server* address in the corresponding input field. b. If you select *Off,* also select the correct value for *Day*, *Month*, *Year* and *Time* in the corresponding drop down lists. 6. Press Home (comp) to exit. \* NTP mode: *Auto*: The time is regularly updated using an NTP server. The NTP server address is automatically obtained from the network (DHCP). *Manual*: The time is regularly updated using an NTP server. You must manually enter the NTP server address. Back to task overview **State of the time manually.** The time is not updated automatically. Always save the new value when you change a setting • Drop down list selection: Navigate to the correct value and press the  $OK (v)$  key to save, or press the left arrow  $key \triangleleft to leave without saving.$ • Text entry in an input field: Enter the text, navigate to *Ok/Save* to save the change, or navigate to *Cancel* to leave without saving; then press the  $OK (V)$  key to confirm. Contents **Introduction User interfaces** Configuration Appendices Contacts Contacts

<span id="page-21-1"></span><span id="page-21-0"></span>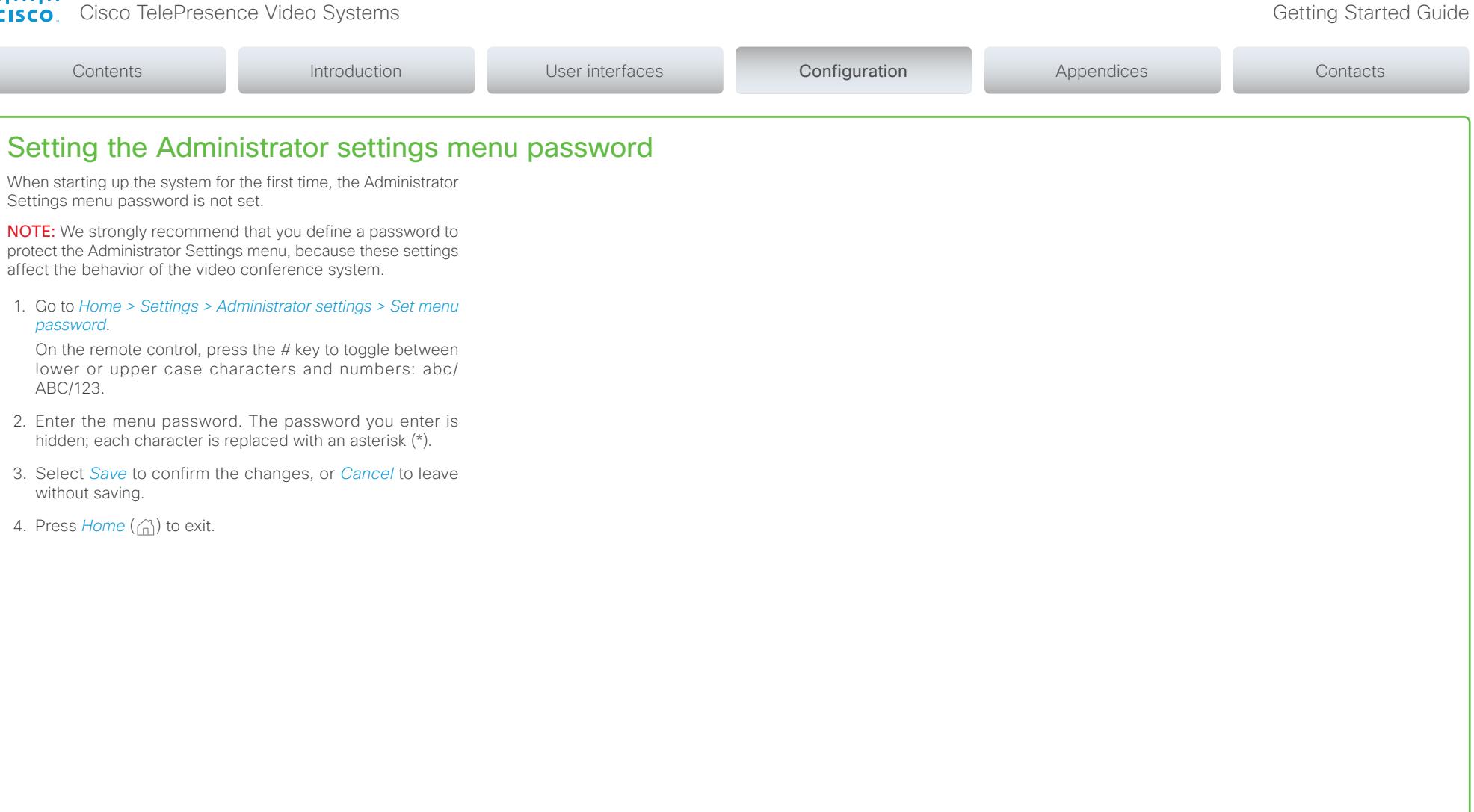

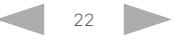

#### <span id="page-22-1"></span><span id="page-22-0"></span>Contents **Introduction User interfaces** Configuration Appendices Contacts Contacts Configuration using the web interface You have to use the Touch controller or the remote control for Codec C90<br>Cisco Codec C90 abab<br>cisco  $\mathbf{z}$ the configurations, until you know your system's IP address. \* Home | Call Control | F Configuration | | Diagnostics | \* Maintenance  $\triangle$  admin **System Information** Finding the IP address General H<sub>323</sub> Tap *Settings > System Information* on your Touch controller; or navigate to *Home > Settings > System information* if you use Product: Cisco Codec C90 Status: Inactive Serial number Gatekeener the remote control and on-screen menu. Software version  $TC240$ Mumbor Installed options: MultiSite ID: In both cases you can find the IPv4 address and/or IPv6 address NaturalPresenter PremiumResolution **SIP** of the system in the *Network* section. System name Codec C90  $IPv4$ Status: Registered Signing in to the web interface  $IPv6$ : Proxy: MAC address: **TIRE** Temperature: 57°C / 134 6°F 1. Open a web browser and enter the system's IP address in the address bar. 2. Enter your user name and password and click *Sign In*. The default user name is admin with no password set. If you are not able to connect to the system: • Make sure the system and computer are connected to the same network. • Make sure the system is switched on. If the system has just been switched on, wait a few minutes to allow the system to start up.

The web interface

Back to task overview

#### <span id="page-23-1"></span><span id="page-23-0"></span>Provisioning set-up (When using a provisioning system) If in doubt for any of the parameters below, contact your provisioning system provider. See the administrator guide for your product, to find more information about the provisioning settings. Select provisioning infrastructure 1. Go to the *Configuration* tab, and click *System Configuration*. 2. Open the *Provisioning* settings from the left column. 3. Select a provisioning infrastructure from the *Mode* drop down list: • TMS – Cisco TelePresence Management System (Not available for SX10) • VCS – Cisco Video Communication Server • Callway –WebEx Telepresence (Not available for SX10) • CUCM – Cisco Unified Communications Manager • Auto - The system starts provisioning by first trying VCS, then TMS and finally CUCM. • Edge - Cisco UCM via Expressway If you select *Off*, all configurations must be set manually on the video system. Set the required provisioning parameters Which parameters to set depend on which infrastructure was selected. TMS 1. It may be required to authenticate the video system with Cisco TMS. If so, enter *LoginName* and *Password* in the respective input fields. 2. Enter the IP address or DNS name of the Cisco TMS server in the *Address* input field under the *ExtermalManager* heading.\* 3. Enter the *Path* to the provisioning service in the corresponding input field. VCS 1. It may be required to authenticate the video system with the Cisco VCS. If so, enter *LoginName* and *Password* in the respective input fields. 2. Enter the IP address or DNS name of the Cisco VCS in the *Address* input field under the *ExtermalManager* heading. 3. Enter the SIP *Domain* for the Cisco VCS in the corresponding input field. Have a look at the  $\blacktriangleright$  [Cisco VCS provisioning](#page-43-1) appendix for more information about VCS provisioning. CUCM Enter the IP address or DNS name of the UCM provisioning server in the *Address* input field under the *ExtermalManager* heading.\* You can find more details about setting up Cisco UCM provi-sioning in the [Administering TC endpoints on CUCM](http://www.cisco.com/c/dam/en/us/td/docs/telepresence/endpoint/codec-c-series/tc7/administration-guide/administering-endpoints-running-tc70-on-ucm912.pdf) quide. Cisco UCM via Expressway Upon ordering the Cisco UCM via Expressway service, you have received a username, password, adn domain name. 1. Enter the username in the *LoginName* input field. 2. Enter the password in the *Password* input field. 3. Enter the domain name in the *Domain* input field under the *ExtermalManager* heading. In some cases, you must manually enter the Expressway address. Enter the address you have received upon ordering in the *Address* input field under the *ExternalManager* heading. WebEx Telepresence (formerly Callway) Upon ordering the Cisco WebEx Telepresence service, you have received a *Video number* and an *Activation code*. If you do not have a video phone number and an activation code, contact your company's WebEx Telepresence administrator. 1. Enter the Video number in the *LoginName* input field. 2. Enter the Activation code in the *Password* input field. \* The DHCP server can be set up to provide the External Manager address automatically (Option 242 for TMS; Option 150 for UCM). Any input set up Back to task overview here overvides the setting provided by DHCP. If you are changing a value setting, you have to always click *save* to confirm the change. Contents **Introduction User interfaces** Configuration Appendices Contacts Contacts

### Getting Started Guide

<span id="page-24-1"></span><span id="page-24-0"></span>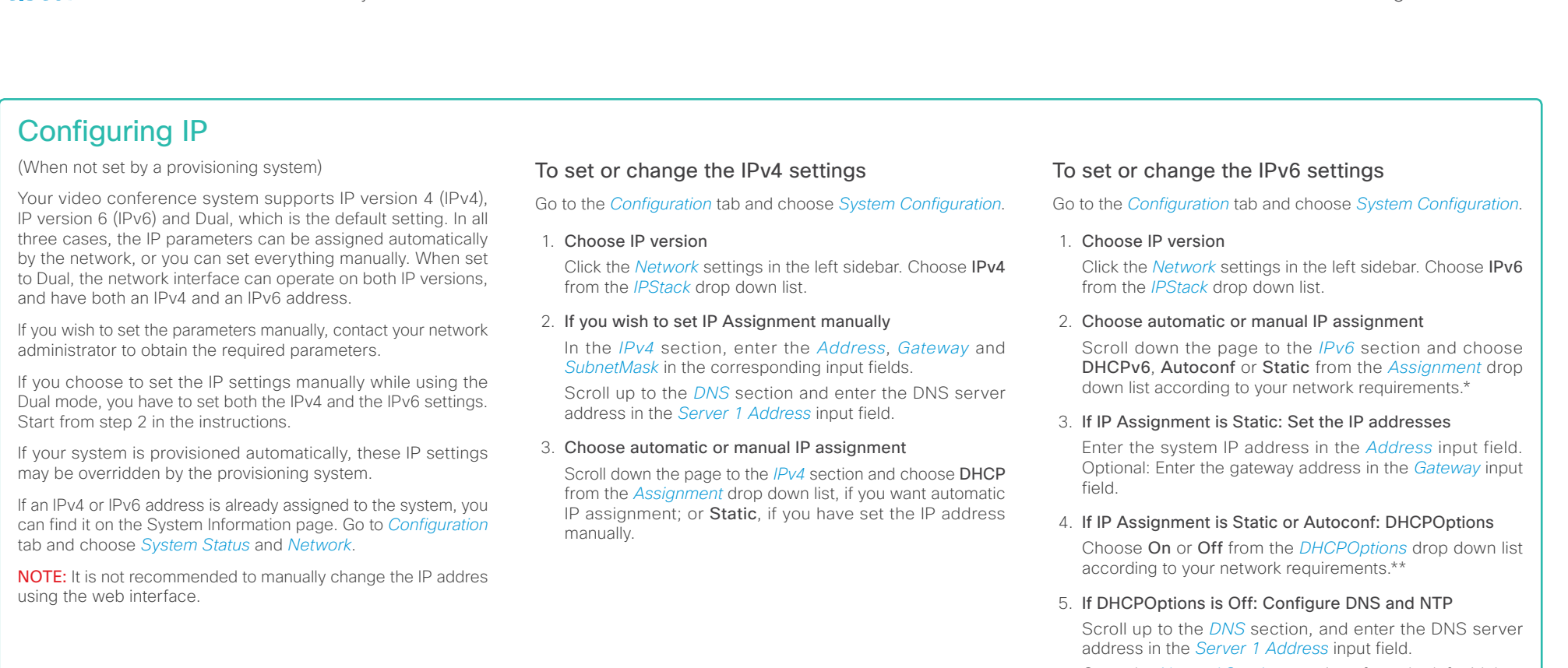

Open the *NetworkServices* settings from the left sidebar, and scroll down to the *NTP* section. Enter the NTP server address in the *Address* input field. Set *Mode* to *Auto*.

If you are changing a value setting,

you have to always click *save* to confirm the change.

#### \* IP Assignment:

*DHCPv6*: All IPv6 addresses, including options like the DNS and NTP server addresses, are obtained automatically from a DHCPv6 server. *Autoconf*: The system and gateway IP addresses will be assigned automatically. The options, e.g. NTP and DNS server addresses, must be set/assigned according to the DHCP Options setting. \*\* *Static*: The system and gateway IP addresses must be configured manually. The options, e.g. NTP and DNS server addresses, must be set/ Back to task overview set manually. The set manually assigned according to the DHCP Options setting. \*\*

\*\* DHCP Options:

*On*: The IP parameters, like the DNS and NTP server addresses, will be obtained automatically from a DHCPv6 server. *Off*: The IP parameters, like the DNS and NTP server addresses, must be

#### <span id="page-25-1"></span><span id="page-25-0"></span>Configuring H.323 and SIP (When not set by a provisioning system) To get online and ready to place and receive calls, your system must be set up properly. Your system uses either the H.323 protocol or the SIP protocol for video calls. NOTE: Contact your system administrator, or service provider, for information about the network settings. For networks administered through Cisco TMS (Cisco TelePresence Management Suite), your Cisco TMS administrator will help you to get online. You can find information about administering through Cisco UCM in the ▶[Administering TC endpoints on CUCM](http://www.cisco.com/c/dam/en/us/td/docs/telepresence/endpoint/codec-c-series/tc7/administration-guide/administering-endpoints-running-tc70-on-ucm912.pdf) guide. The diagnostics on your system will indicate if there is a problem with the H.323 or SIP registering. NOTE: H.323. is not available for the SX10. H.323 If in doubt for any of the parameters below, contact your system administrator or your service provider. 1. Go to the *Configuration* tab, and select *System Configuration*. 2. Open the *H323* settings from the left sidebar. 3. Under *Profile1* heading and the *H323Alias* subheading, enter the *E164* and the *ID* number in their respective input fields. 4. Go to the *Gatekeeper* subheading. If you want the system to obtain the H.323 gatekeeper address automatically, select *Auto* in the *Discovery* drop down list; if you want to enter the address manually, select *Manual.* If set to *Manual*, enter the gatekeeper *Address* in the corresponding input field. 5. If the H.323 gatekeeper requires authentication, and you want your system to authenticate itself to the gatekeeper, go to the *Authentication* subheading and select *On* in the *Mode* drop down list. Then enter the *LoginName* and *Password* in the corresponding input fields. Otherwise, select *Off* in the *Mode* drop down list. 6. Click the *Home* tab to see the *System Information* and verify the H.323 settings. If you have successfully registered to a Gatekeeper, the *Status* is shown as *Registered* in the H323 section. If you wish to change the other H.323 settings, check the administrator guide for your product. SIP If in doubt for any of the parameters below, contact your system administrator or your service provider. 1. Go to the *Configuration* tab, and select *System Configuration*. 2. Open the *SIP* page from the left sidebar. 3. Under the *Profile 1* heading, enter the SIP URI in the *URI*  input field, and optionally a display name in the *DisplayName* input field. Select the preferred transport protocol from the *DefaultTransport* drop down list. If you select *Auto*, the system first tries to connect using Tls, then TCP, and finally UDP. 4. Select a proxy type in the *Type* drop down list. The default type is *Standard*. 5. Go to the *Proxy 1* subheading. If you want the system to obtain the SIP proxy address automatically, select *Auto* in the *Discovery* drop down list; if you want to enter the address manually, select *Manual*. If you select *Manual*, enter the proxy *Address* in the corresponding input field. 6. If the SIP proxy requires authentication, you must enter a login name and password to authenticate your system. Go to the *Authentication 1* subheading and enter the *LoginName*  and *Password* in the corresponding input fields. 7. Click the *Home* tab to see the *System Information* and verify the SIP settings. If you have successfully registered to a SIP server, the *Status* is shown as *Registered* in the SIP section. If you wish to change the other SIP settings, check the administrator guide for your product. Getting Started Guide Contents **Introduction User interfaces** Configuration Appendices Contacts Contacts

If you are changing a value setting,

you have to always click *save* to confirm the change.

Back to task overview

### <span id="page-26-1"></span><span id="page-26-0"></span>Setting the date, time and location (When not set by a provisioning system) When setting up your video conference system, you should check that the date and time settings are correct. Among other things this information is used to time stamp messages transmitted to gatekeepers and other network elements. If you operate your system using the Touch controller, the time is shown in the top right corner of the Touch controller display; if you operate your system using a remote control, the time and date is shown in the top right corner of the main display. 1. Go to the *Configuration* tab and select *System Configuration*. Open the *Time* settings from the left column. 2. Select your preferred date format in the *DateFormat* drop down list. 3. Select your preferred time format in the *TimeFormat* drop down list. 4. Select your time zone in the *OlsonZone* drop down list. 5. Open the *NetworkServices* settings from the left column. Contents **Introduction User interfaces** Configuration Appendices Contacts Contacts

If you are changing a value setting,

you have to always click *save* to confirm the change.

Back to task overview

\* NTP mode:

*Auto*: The time is regularly updated using an NTP server. The NTP server address is automatically obtained from the network (DHCP). *Manual*: The time is regularly updated using an NTP server. You must manually enter the NTP server address. *Off*: You must set the time manually. The time is not updated automatically.

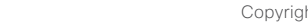

#### <span id="page-27-1"></span><span id="page-27-0"></span>Setting the system/codec password You need a user name and a password to sign in to the web and command line interfaces of your system. You also need the system password to access the administrator settings on the Touch controller. The video conference system is delivered with a default user account with the user name admin and no password set. This user has full access rights to the system. A warning on the screen of your video system indicates if no administrator password is set. To remove the warning, you must set an administrator password. NOTE: We strongly recommend that you set a password for the admin user to restrict access to system configuration. Make sure to keep a copy of the password in a safe place. You have to contact your Cisco representative, if you have forgotten the password. 1. Click your user name in the upper right corner, and select *Change password*. 2. Enter the *Current password*, the *New password*, and repeat the new password in the corresponding input fields. The password format is a string with 0–64 characters. If a password is not currently set, use a blank *Current password*. 3. Click *Change password*. Setting the menu password Initially, no menu password is set to restrict access to the Administrator menu on the on-screen menu. After you set up a menu password, you need to enter it to configure the video system, when using a remote control. The Administrator Settings menu password cannot be set using the Touch controller. NOTE: We strongly recommend that you define a password to protect the Administrator Settings menu, because these settings affect the behavior of the video conference system. 1. Go to the *Configuration* tab and select *System Configuration*. 2. Click the text *Set Administrator Settings menu password* in the upper right corner. 3. Enter the menu password in the *Password* field. 4. Click *Save* to confirm the change. 5. The link text in the upper right corner should now say *Change Administrator Settings menu password*. Contents **Introduction User interfaces** Configuration Appendices Contacts Contacts

Back to task overview

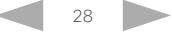

### <span id="page-28-0"></span>aludi. **CISCO** Cisco TelePresence Video Systems

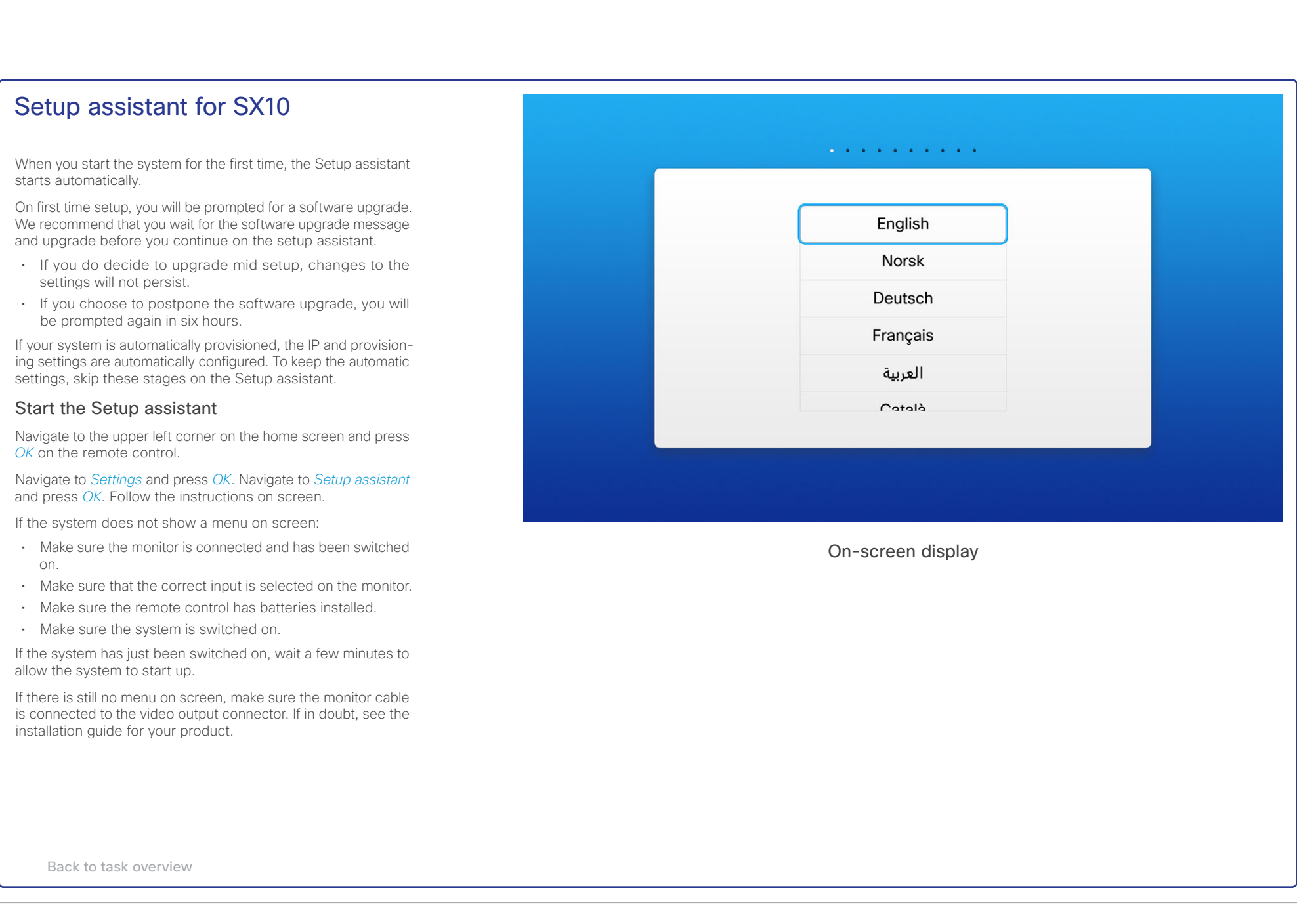

## <span id="page-29-0"></span>officialidades<br>Cisco Cisco TelePresence Video Systems

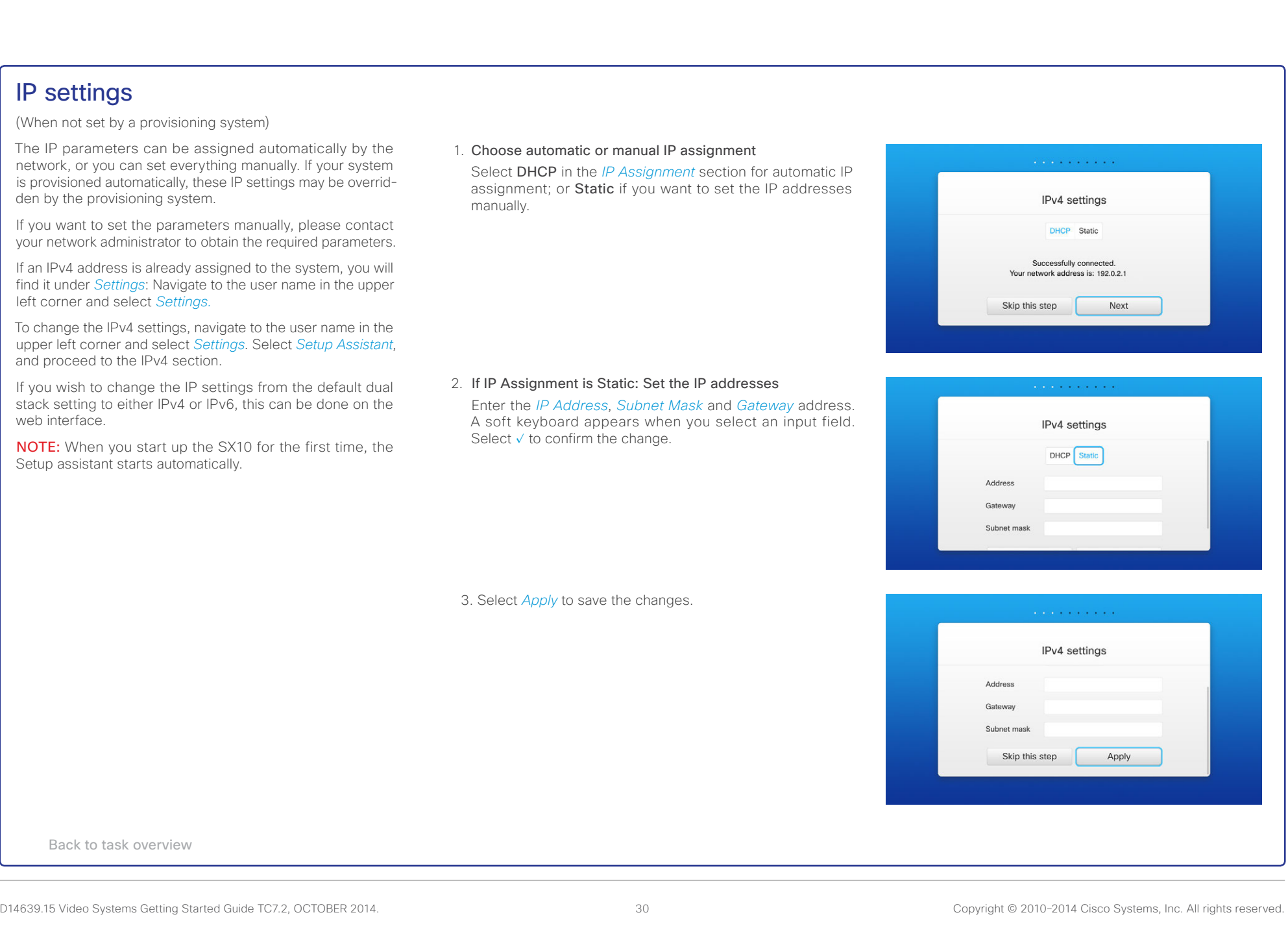

<span id="page-30-0"></span>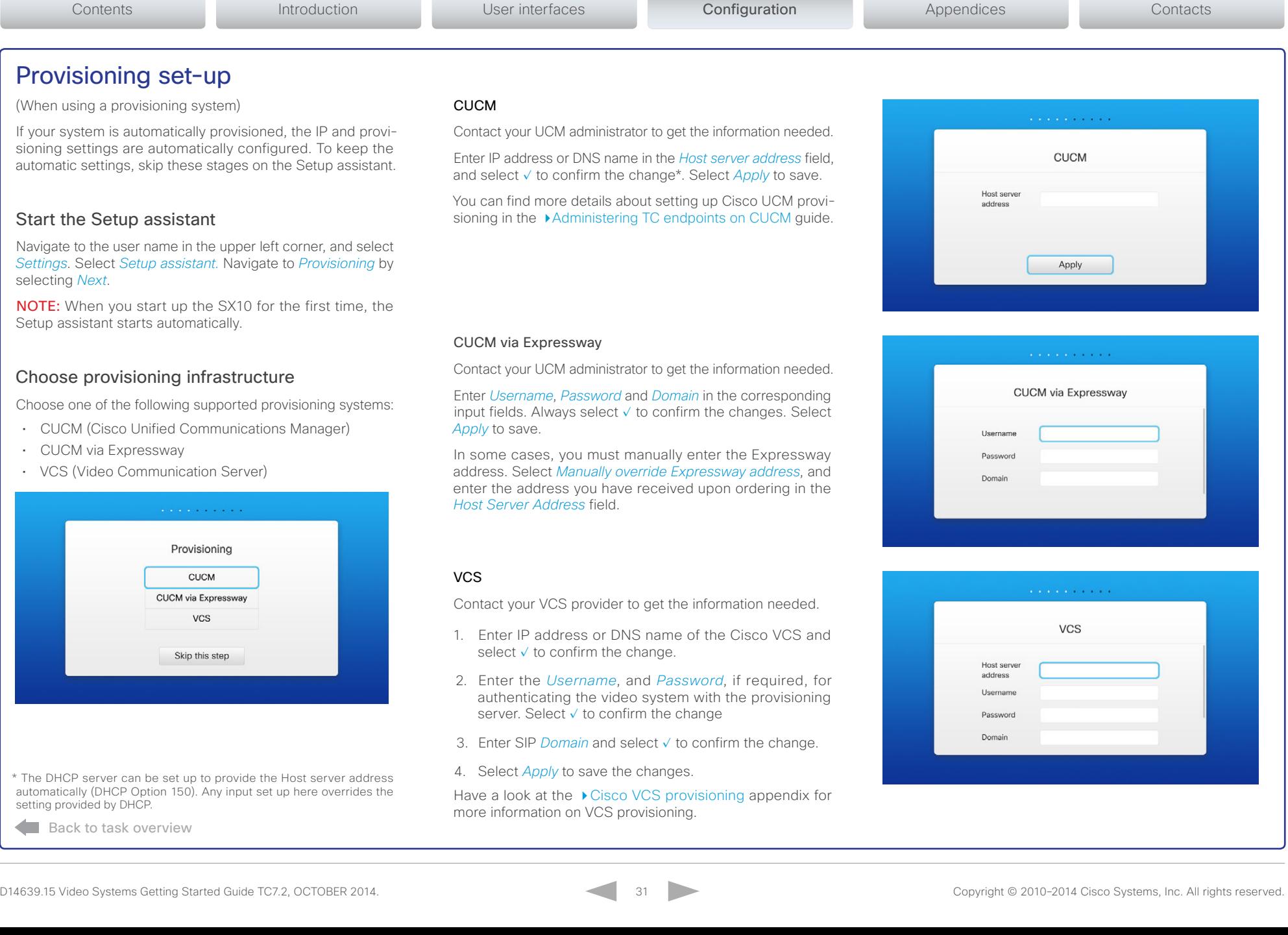

- -

the control of the control of the

## <span id="page-31-0"></span>officialidades<br>
Cisco TelePresence Video Systems

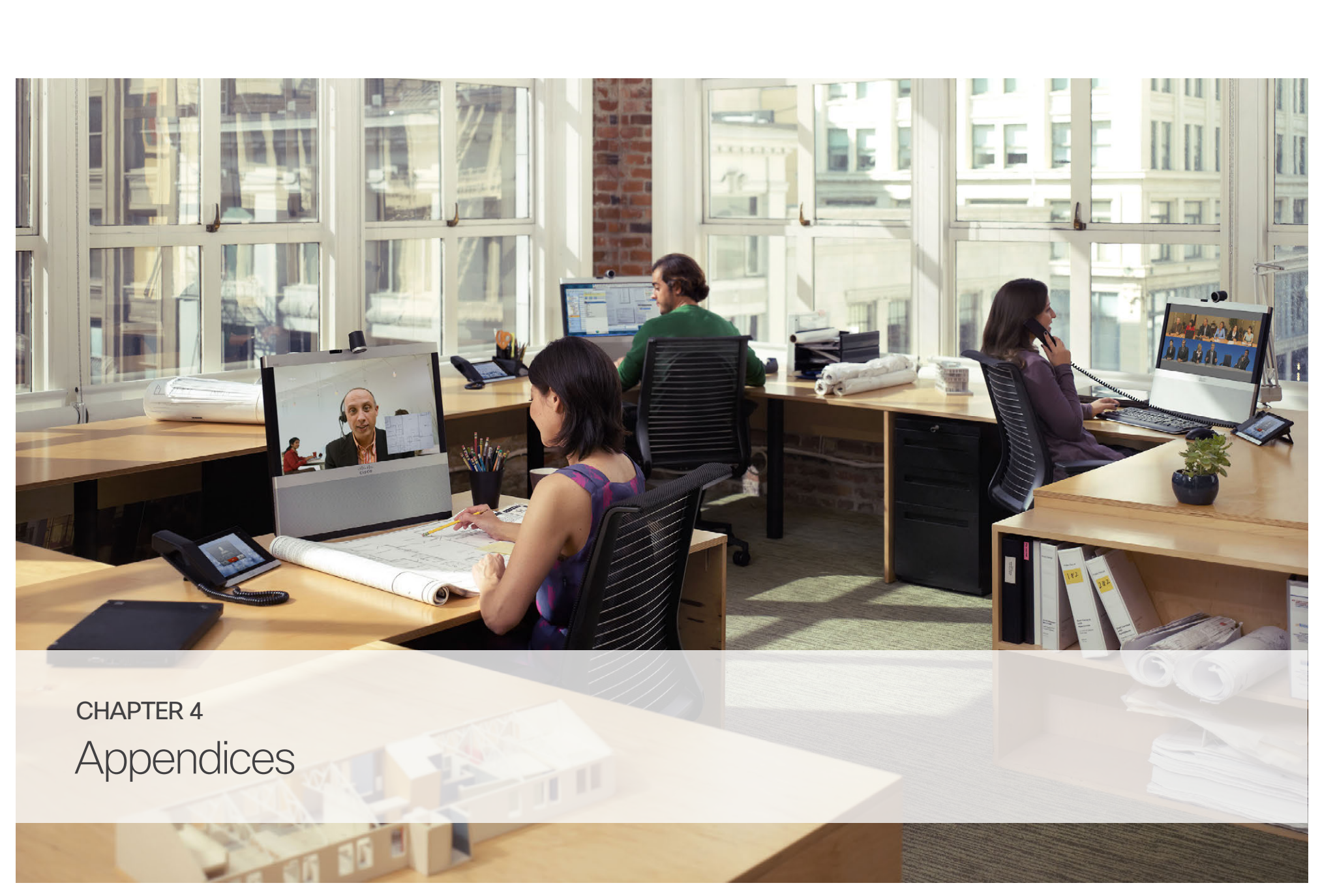

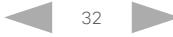

#### <span id="page-32-0"></span>almlu Cisco TelePresence Video Systems **CISCO**

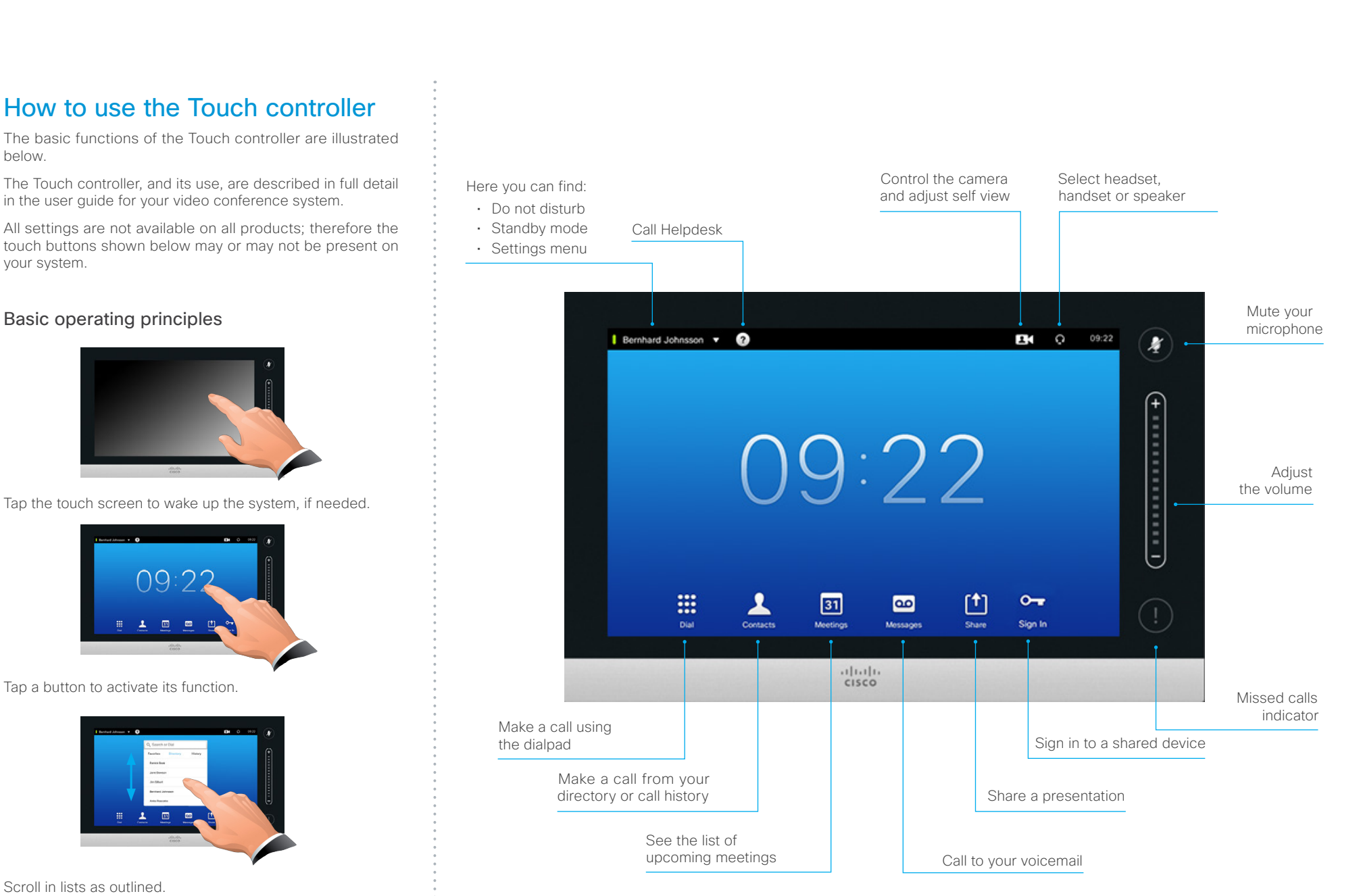

#### <span id="page-33-0"></span>ahaha Cisco TelePresence Video Systems **CISCO**

# Getting Started Guide Contents **Introduction User interfaces** Configuration Appendices Contacts Contacts

- *Background*: Select a background picture for your Touch controller and main video display.
- *Ringtone & Sound*: Select a ring tone, the ring tone volume and key tone.
- *Bluetooth Headset*: Select a bluetooth headset.
- *Camera Control*: Set the camera parameters.
- *Main Source Selection*: Select the main input source, e.g. camera control.
- *Display*: Select brightness, color temperature and DVI mode for the main video display.
- *Language*: Select the language for the user interface.
- *System Information*: See an overview of the system configurations.
- *Call Status*: See an overview of the call parameters when in call, e.g. protocols, transmit and receive rates, packet loss.
- *Diagnostics*: Set additional system logging on.
- *Restart*: Select this option to restart the system.
- *Administrator*: See below.

The Settings menu

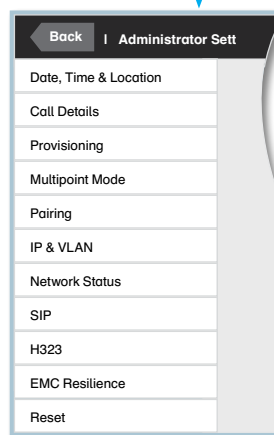

**Settings** 

Background

Ringtone & Sound

Bluetooth Headset

Main Source Selection

Camera Control

System Information

Administrator

Call Status **Diganostics** 

Restart

Language

Display

### The Administrator Settings menu

- *Date, Time & Location*: Configure date and time settings.
- *Call Details*: Configure the default bit rate and auto answer settings.
- *Provisioning*: Start the provisioning wizard.
- *Multipoint Mode*: Insert the address of the Multiway server.
- *IP & VLAN*: Configure the IP and VLAN settings. If the Touch controller is connected via LAN there are separate entries for the codec and the Touch.
- *Network Status Codec*: Current network status for the codec.
- *Network Status Touch*: Current network status for the Touch controller.
- *SIP*: Configure the SIP settings.
- *H323*: Configure the H.323 settings.
- *EMC Resilience*: Select this option to change the Touch controller's resilience to electromagnetic noise present.
- *Reset*: Select this option for a complete factory reset. All your settings are reset.

### The Settings menu on the Touch controller

All settings are not available on all products; therefore the menu items shown to the right may or may not be present on your system.

You can find a complete description of the Touch controller menus in the user guide for your video conference system.

The *Administrator Settings* menu is protected with the system password.

If needed, you can set an added restriction to users' access to the settings. This can be done on the web interface. Go to *Configuration > System Configuration > User Interface* and set *User Preferences* to *Off*. With this restriction, only *System Information*, *Call Status*, *Diagnostics* and *Restart* are available for the users.

To open the *Settings* menu, tap the system or user name in the upper left corner and tap *Settings*.

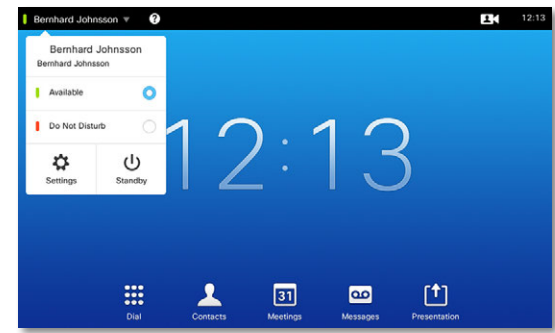

### <span id="page-34-0"></span>ahaha **CISCO** Cisco TelePresence Video Systems

Navigating the menu

Changing settings

without saving.

#### Contents **Introduction User interfaces** Configuration Appendices Contacts Contacts How to use TRC5 remote control HOME Arrow up/down and on-screen menu Press the up  $\blacktriangle$  and Call down ▼ arrow keys to When you pick up the remote control and touch the rubber line navigate in the menu. sensors along its sides, the system wakes up. Meetings Point the remote control toward the system or camera and press Presentation the *Home* key  $({\cal A})$  to open the top level menu. Camera control Arrow left Arrow right Settings Press the left Press the right Using the remote control to navigate the menu: arrow key to go **>** arrow key one step back to expand the • Use the arrows down/up to select a menu item. SETTINGS in the menu or selected menu • Use the arrow right to expand the selection. to move to the item or to move • Use the arrow left to go back one step. left in a text field. Layout  $\blacktriangleright$ to the right in a text field. Main source: Camera  $\blacktriangleright$ Call settings  $\blacktriangleright$ OK/Select Using the remote control to change a value: **Languages** ь Press the *OK/Select* key (v) to Date and time confirm your choice or selection. • Select a value from a drop down list and press the ь *OK*  $(V)$  key to save, or press the left arrow key  $\triangleleft$  to leave Sounds and alerts  $\blacktriangleright$ Wallpaper: Custom • Enter a value/text in a value/text input field. Navigate to *Save* ▶ and press  $OK(y)$  to save the change, or navigate to *Cancel* System information and press  $OK (v)$  to leave without saving. Administrator settings You can find more information about the on-screen menu in the  $\blacktriangleright$ ▶ [On-screen menu system](#page-38-1) appendix. Restart ADMINISTRATOR SETTINGS Programmable softbuttons Audio input levels  $\blacktriangleright$ Provisioning Set menu password Pairing Þ Advanced configuration ь

### almlu **CISCO** Cisco TelePresence Video Systems

#### Navigate to the Advanced Configuration menu. Enter as many characters as needed, until the setting you are searching for is displayed in the list. Search SIP Profile 1 Authentication 1 LoginName SIP Profile 1 Authentication 1 Password: \*\*\*\*\*\*\*\* SIP Profile 1 DefaultTransport: Auto SIP Profile 1 DisplayName: Firstname Lastname SIP Profile 1 Ice: Off SIP Profile 1 IceDefaultCandidate: Host SIP Profile 1 Mailbox SIP Profile 1 Outbound: Off SIP Profile 1 Proxy 1 Address: 192.168.1.58 SIP Profile 1 Proxy 1 Discovery: Manual SIP Profile 1 Proxy 2 Address SIP Profile 1 Proxy 2 Discovery: Manual sip •——————————————————————————————————abc Searching for system settings The search functionality You can search for system settings in the advanced configuration menu. You can also search for names in the phone book and in the list of recent calls. • On the remote control, press the # key to toggle between characters and numbers: abc/123. • Enter as many characters as needed until the name or setting you are searching for is displayed in the list. Add or remove characters until you get the desired result. • Remove all characters to return to the main view. Contents **Introduction User interfaces** Configuration Appendices Contacts Contacts

### Searching for contacts in the Call menu

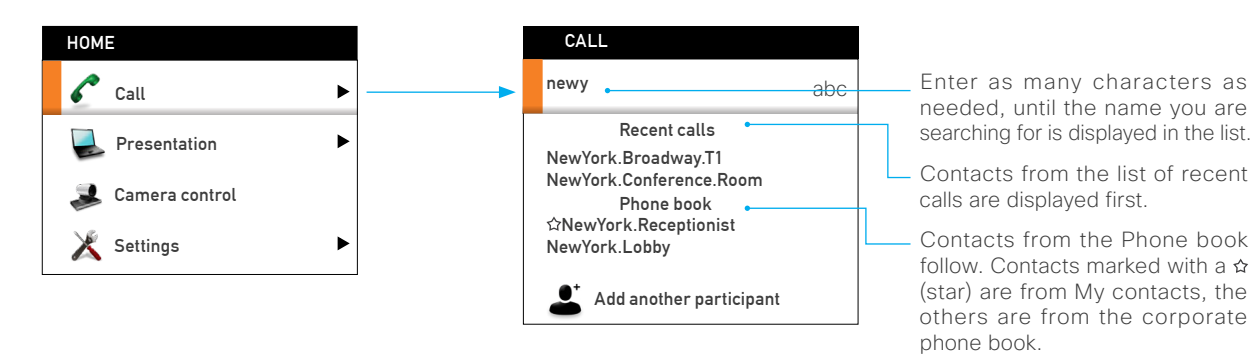

## <span id="page-36-0"></span>officialities<br> **Cisco** Cisco TelePresence Video Systems

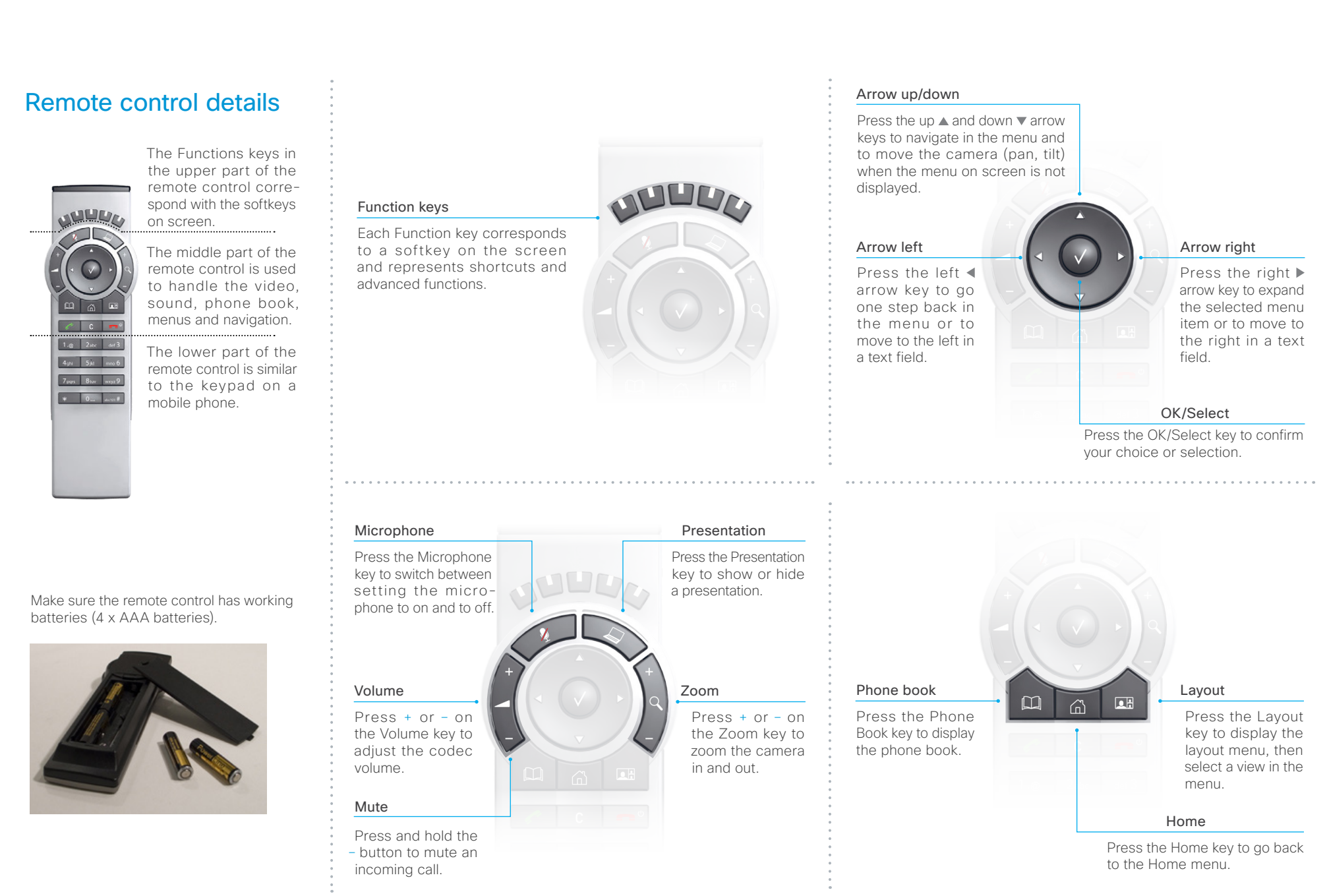

## nthulu<br>Cisco Cisco TelePresence Video Systems

### Getting Started Guide

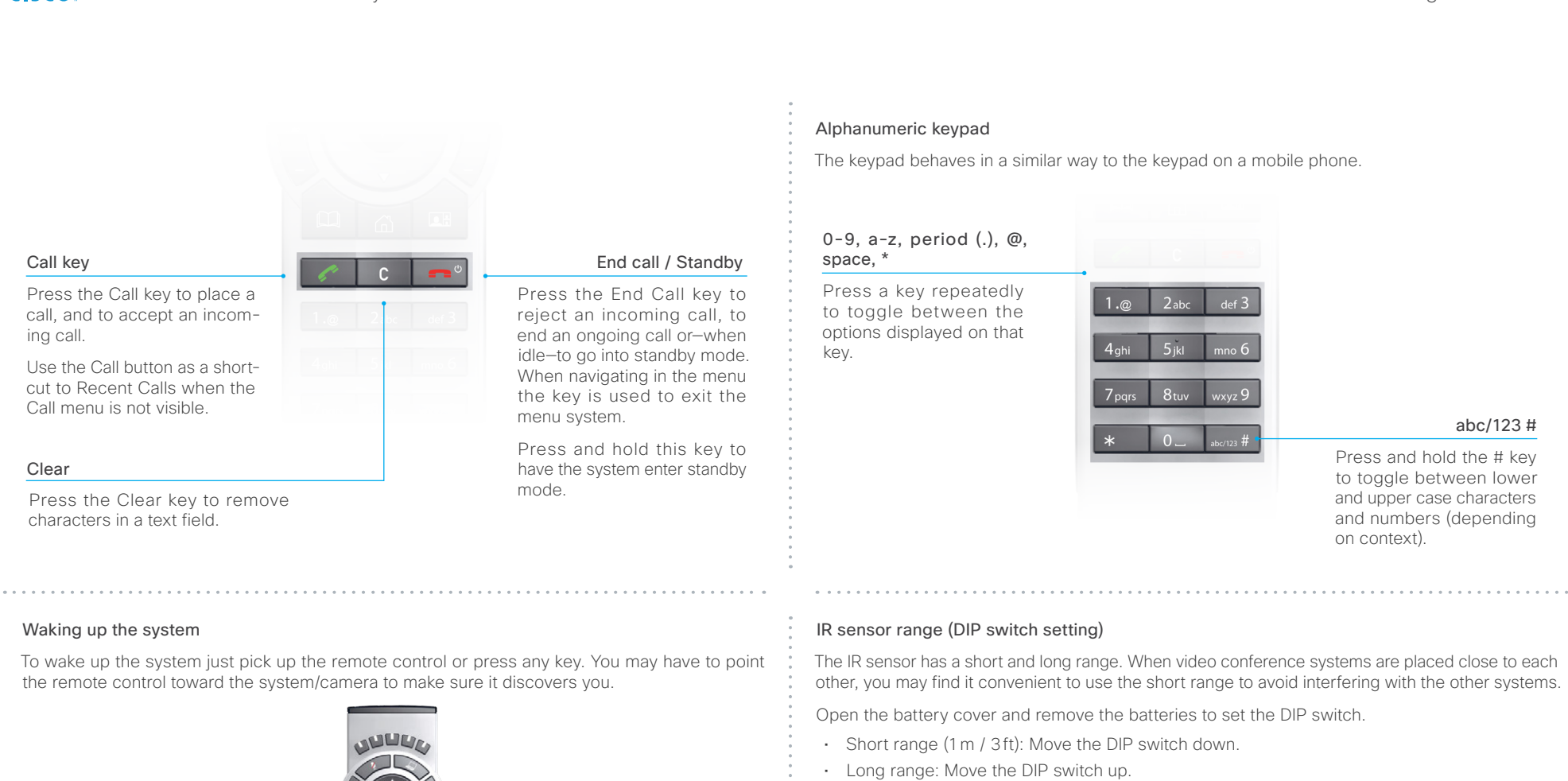

Home key

Press the *Home* (d) key to open the Home menu<br>on screen.

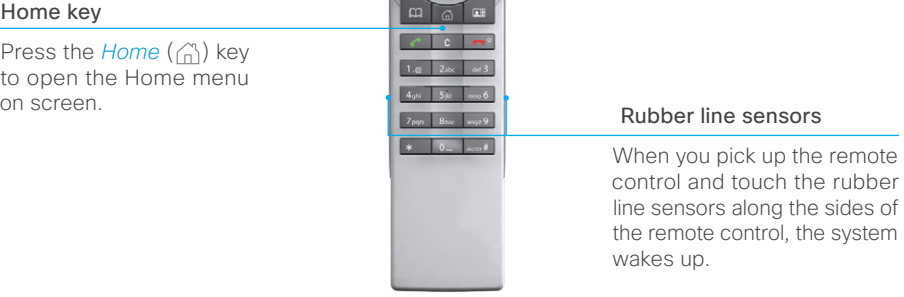

The DIP switch

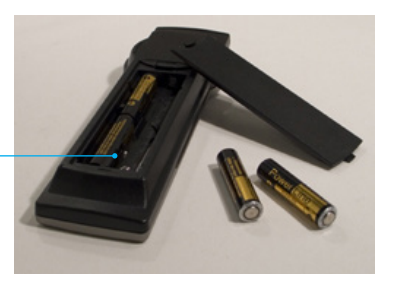

#### <span id="page-38-0"></span>almlu Cisco TelePresence Video Systems **CISCO**

<span id="page-38-1"></span>guide and administrator guides.

trator guide for your product.

explained in the user guide for your product.

access to the *Administrator Settings* menu.

#### Contents **Introduction User interfaces** Configuration Appendices Contacts Contacts The on-screen menu system The Home menu HOME You can find a complete description of the menus in the user • *Call:* Menu for making calls. Call • *Presentation:* Select a presentation source. The *Home*, *Settings* and *Administrator settings* menus are Presentation • *Camera control:* Control the camera settings. • *Settings:* Configure the system. The *Advanced configuration* menu is explained in the adminis-Camera control Settings We strongly recommend that you set a password to restrict The Settings menu SETTINGS • *Layout:* Select screen layout, including self view. Layout • *Main source:* Select the main video source. Main source: Camera • *Call settings:* Configure the default bit rate and auto answer settings. Call settings • *Languages:* Select the preferred menu language. Languages • *Date and time:* Configure date and time settings. Date and time • *Sounds and alerts:* Select a ring tone, the ring tone volume and key tone. • *Wallpaper:* Select the background picture for the screen. Sounds and alerts • *System information:* See an overview of the system configurations. Wallpaper: Custom • *Administrator settings:* Configure the administrative settings. System information • *Restart:* Select this option to restart the system. Administrator settings Restart The Administrator settings menu ADMINISTRATOR SETTINGS • *Programmable softbuttons:* User defined softbuttons for Programmable softbuttons selecting main video source, camera presets or speed dial. Audio input levels  $\blacktriangleright$ • *Audio input levels:* Set the audio input levels for the microphones connected to the system. Provisioning • *Provisioning:* Connect your system to the WebEx subscrip-Set menu password  $\blacktriangleright$ tion-based service for video calls. Pairing b • *Set menu password:* Set or change the menu password. Advanced configuration  $\blacktriangleright$ • *Pairing:* Change the pairing setup. • *Advanced configuration:* Configure the system settings.

#### <span id="page-39-0"></span>alnılır Cisco TelePresence Video Systems **CISCO**

#### Contents **Introduction User interfaces** Configuration Appendices Contacts Contacts How to use the web interface abab.<br>cisco The main menu The basic principles of navigating your video conference # Home **L** Call Control  $\sqrt{\frac{1}{2}}$  Configuration **D** Diagnostics **C** Maintenance system's web interface and setting parameters are illustrated The main menu opens when you have successfully below. **System Information** signed in to the system. You open the web interface by entering your system's IP address in the address bar of a web browser; then sign in. General פרטו Recommended browsers: The latest releases of Internet Explorer, Mozilla Firefox, Opera, Chrome or Safari are recommended.  $\frac{\mathrm{d}\ln\ln}{\mathrm{csco}}$ The administrator guide for your product describes in detail how the web interface is organized, and the settings it provides **L** Call Control  $\sqrt{\ }$  Configuration **Diagnostics**  $\bullet$  Maintenance **&** Home System Configuration access to. The Configuration System Status **System Information** Local Contacts Management sub-menu Personalization General Peripherals H<sub>323</sub> A sub-menu opens when **User Administration** you move the mouse over Sign In Banner the main menu item. Startup Scripts abab.<br>cisco Home Call Control Fortiguration **C** Diagnostics  $\oplus$  Maintenance The System Configuration page System Configuration When you click a sub-menu Search. SystemUnit C Refresh <br/>
A Colla item the correspond-Audio ing page opens. You can Cameras perform different tasks from  $\lceil \cdot \rceil$  Save CallLogging Mode Conference that page.  $\boxed{\bullet}$  Save Call Logging Mode CallLogging Mod  $Save$  $\sim$ Contactinfo Type Auto  $\vert x \vert$  3ave **Distance Line**  $\overline{\mathbf{A}}$  $\boxed{\bullet}$  Save **COLLECT** Auto  $\boxed{\bullet}$  Save  $\overline{\mathbf{A}}$  $\boxed{\bullet}$  Save  $\alpha$  $\boxed{3}$  Save MenuLanguag English Menul anguag Select a value Input text Save (0 to Enter text in the Click the arrow input field, and click to open the drop down list. Select *Save* to confirm the change. a value. D14639.15 Video Systems Getting Started Guide TC7.2, OCTOBER 2014. 40 40 Copyright © 2010-2014 Cisco Systems, Inc. All rights reserved.

## <span id="page-40-0"></span>nthuth<br>Cisco Cisco TelePresence Video Systems

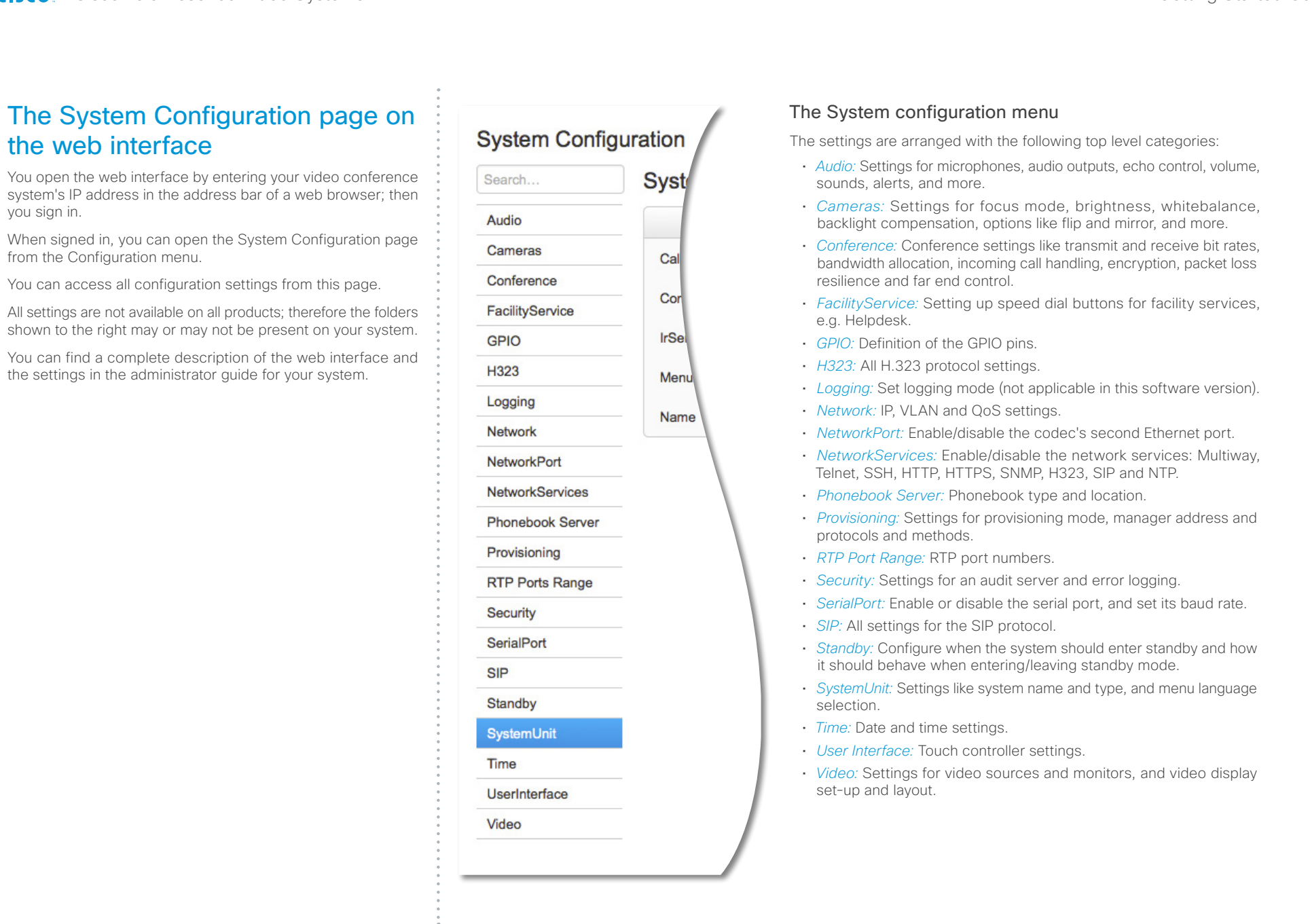

### <span id="page-41-0"></span>almlu **CISCO** Cisco TelePresence Video Systems

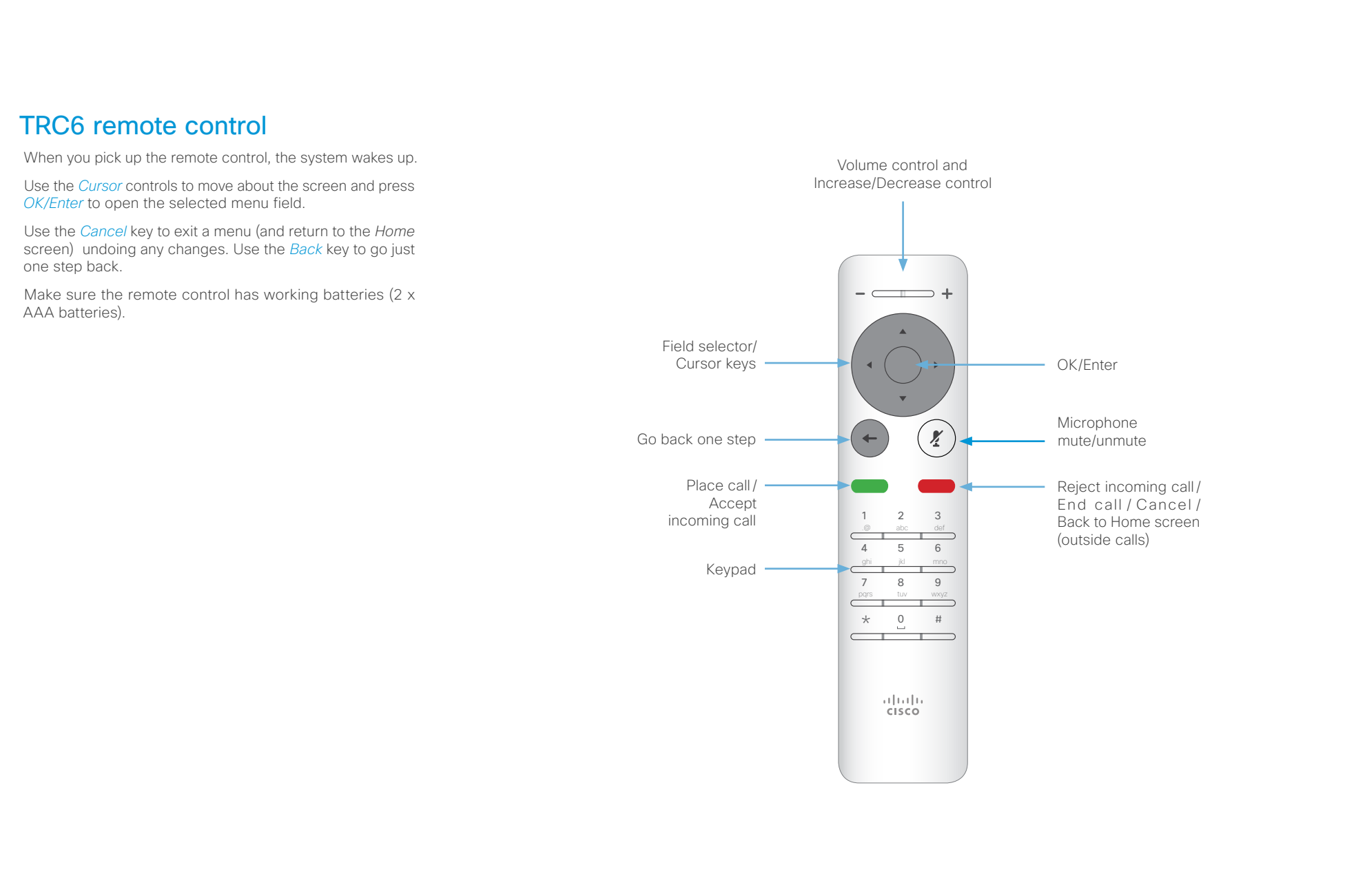

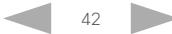

#### <span id="page-42-0"></span>alnılır Cisco TelePresence Video Systems **CISCO**

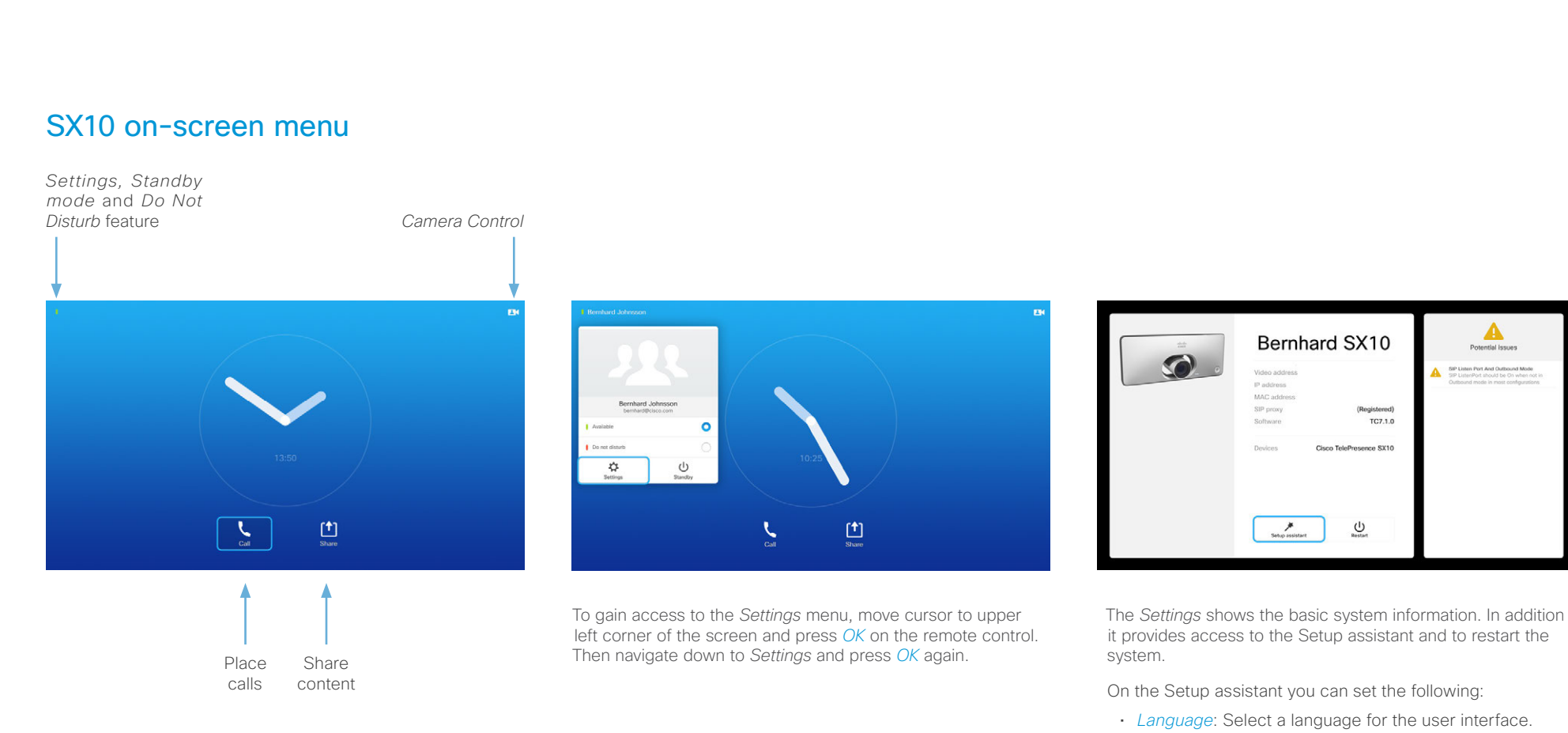

- *IP settings*: Change the IPv4 settings, if those have not been configured by autoprovisionig.
- *Provisioning settings*: Change provisioning settings, if those have not been configured by autoprovisionig.
- *Test microphone*: If you are using an external microphone, use this test to adjust its location.
- *Speaker volume*: Set the speaker volume for ring tones and calls. If you cannot hear the test sound, check that the volume on you monitor is switched on, and that the cabeling is correct.
- *Default camera position:* Set the default camera position for future calls.
- *Test presentation*: Connect your computer to the SX10, and wait for the icon to change and mirror your computer screen.

<span id="page-43-0"></span>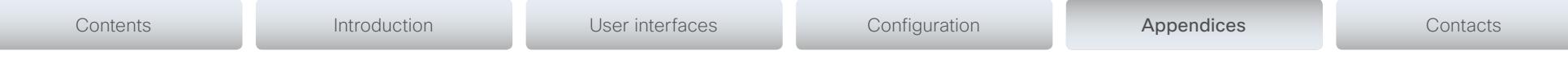

### <span id="page-43-1"></span>Cisco VCS provisioning

When using the Cisco VCS (Video Communication Server) provisioning, a template containing all the settings that can be provisioned must be uploaded to Cisco TMS (TelePresence Management System). This is called the *Cisco TMS provisioning configuration template*.

All the advanced settings for your video system are included in this template. All settings except *SystemUnit Name* and *SIP Profile [1..1] URI* can be automatically provisioned to the video system.

The advanced settings are described in the administrator guide for your video system. Examples showing either the default value or an example value are included.

Read the *Cisco TMS Provisioning Deployment Guide* to find out how to upload the file to Cisco TMS, and how to set the desired values for the parameters to be provisioned. If not set by Cisco TMS, the default values are used.

### Downloading the provisioning configuration template

You can download the templates here:

C Series: ▶ C [Series Release Notes](http://www.cisco.com/c/en/us/support/collaboration-endpoints/telepresence-integrator-c-series/products-release-notes-list.html)

EX Series: ▶ [EX Series Release Notes](http://www.cisco.com/c/en/us/support/collaboration-endpoints/telepresence-system-ex-series/products-release-notes-list.html)

MX Series: ▶ [MX Series Release Notes](http://www.cisco.com/c/en/us/support/collaboration-endpoints/telepresence-mx-series/products-release-notes-list.html)

Profile Series: Profile [Series Release Notes](http://www.cisco.com/c/en/us/support/collaboration-endpoints/telepresence-profile-series/products-release-notes-list.html)

SX Series: ▶ S[X Series Release Notes](http://www.cisco.com/c/en/us/support/collaboration-endpoints/telepresence-quick-set-series/products-release-notes-list.html)

For each software release there is one provisioning configuration template for every video system model. Make sure to download the correct file.

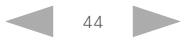

#### <span id="page-44-1"></span><span id="page-44-0"></span>User documentation on the Cisco web site User documentation for Cisco TelePresence products can be found on <http://www.cisco.com/go/telepresence/docs>. Depending on which product you have, select the following in the right pane: Codec C Series: *TelePresence Integration Solutions > Cisco TelePresence Integrator C Series* Or go to [www.cisco.com/go/cseries-docs](http://www.cisco.com/go/cseries-docs) EX Series: *Smart Desk Endpoints > Cisco TelePresence System EX Series* Or go to [www.cisco.com/go/ex-docs](http://www.cisco.com/go/ex-docs) MX Series: *Collaboration Room Endpoints > Cisco TelePresence MX Series* Or go to [www.cisco.com/go/mx-docs](http://www.cisco.com/go/mx-docs) Profile Series: *Collaboration Room Endpoints > Cisco TelePresence Profile Series* Or go to [www.cisco.com/go/profile-docs](http://www.cisco.com/go/profile-docs) SX Series: *TelePresence Integration Solutions > Cisco TelePresence SX Series* Or go to [www.cisco.com/go/sx-docs](http://www.cisco.com/go/sx-docs) Document categories For each product you can find the documents under the following categories: User guides: *Maintain and Operate | End-User Guides* Quick reference guides: *Maintain and Operate | End-User Guides* Installation guides: *Install and Upgrade | Install and Upgrade Guides* Getting started guide: *Install and Upgrade | Install and Upgrade Guides*  Administrator guides: *Maintain and Operate | Maintain and Operate Guides* API reference guides: *Reference Guides | Command references* Physical interface guides: *Maintain and Operate | End-User Guides* Regulatory compliance and safety information: *Install and Upgrade | Install and Upgrade Guides* TC software release notes: *Release and General Information | Release Notes* TC software licensing information: *Release and General Information | Licensing Information* Video conferencing room guidelines: *Design | Design Guides* NOTE: All products do not have all types of user documentation. Contents **Introduction User interfaces** Configuration Appendices Contacts Contacts

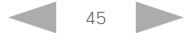

## officialities<br> **Cisco** Cisco TelePresence Video Systems

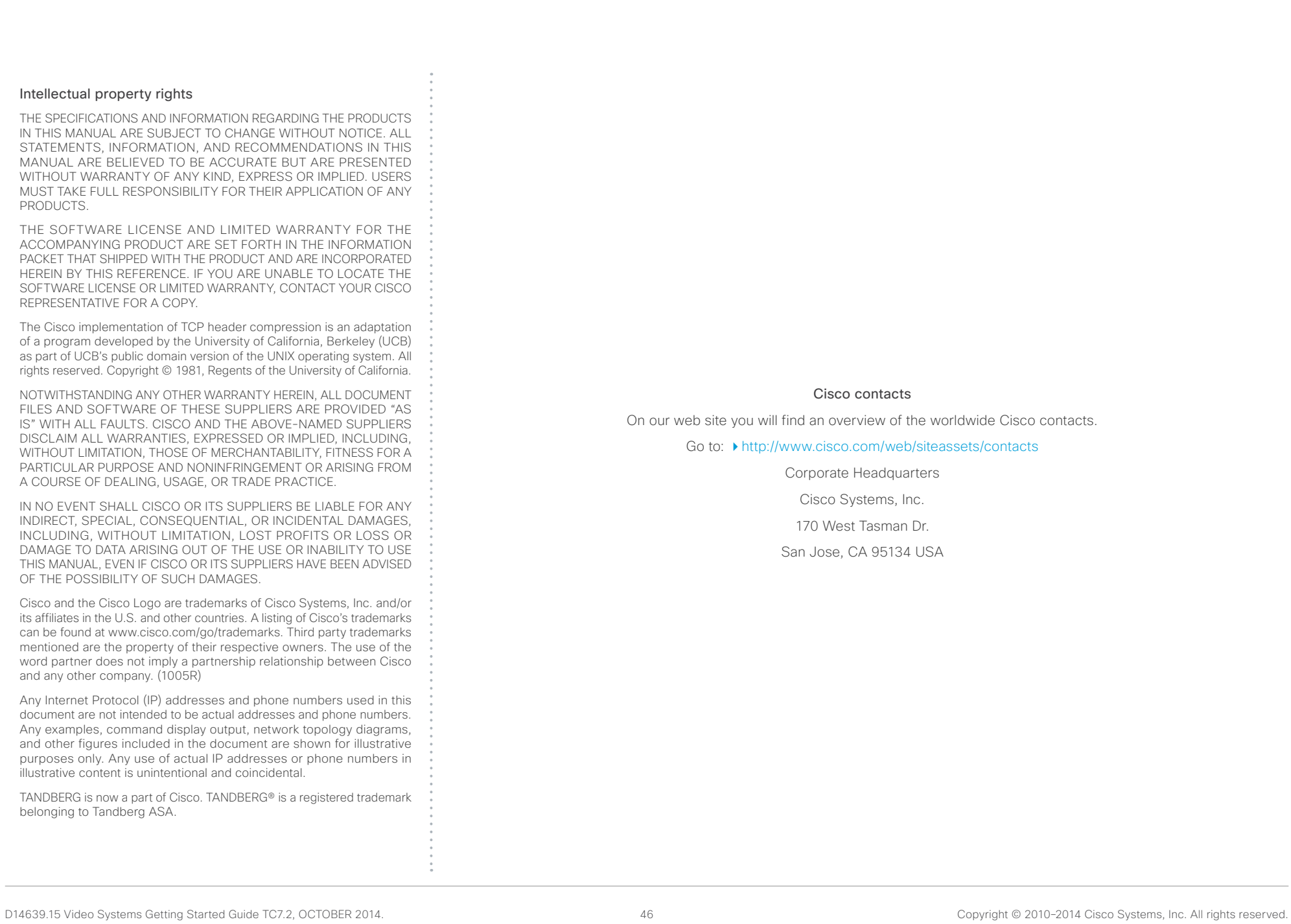

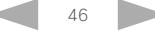